# MANUEL DE L'INSTALLATEUR **CUST**

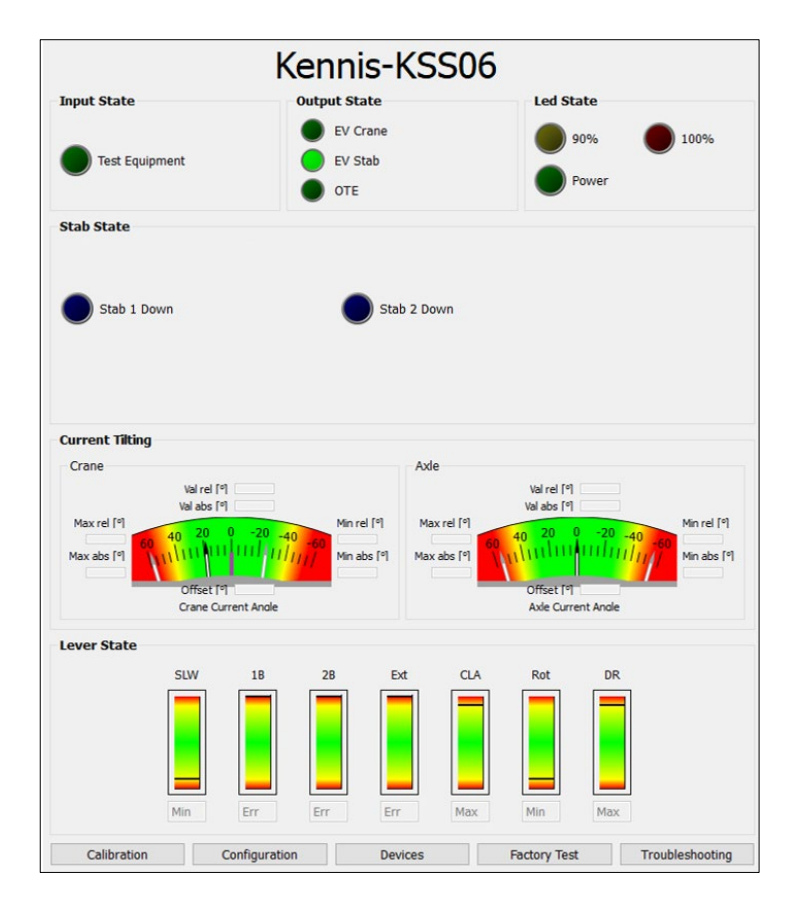

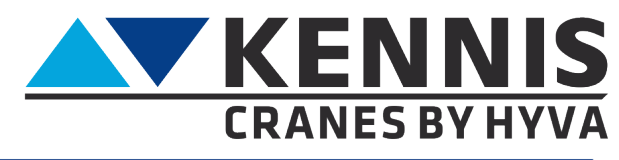

www.hyva.com

## Manuel de l'Installateur CUST

### **FABRICANT:**

**Hyva Holding BV** A. van Leeuwenhoekweg 37 2408 AK Alphée-sur-le-Rhin Les Pays-Bas. Site Internet : www.hyva.com

© Copyright 1999 Hyva Holding B.V.

Aucune partie de cette publication ne peut être reproduite, traduite dans une autre langue et/ou publiée par impression, photocopie, microfilm, enregistrement dans un fichier mémoire ou de toute autre manière sans l'autorisation écrite expresse et préalable de l'éditeur.

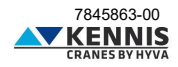

## **TABLE DE MATIÈRES**

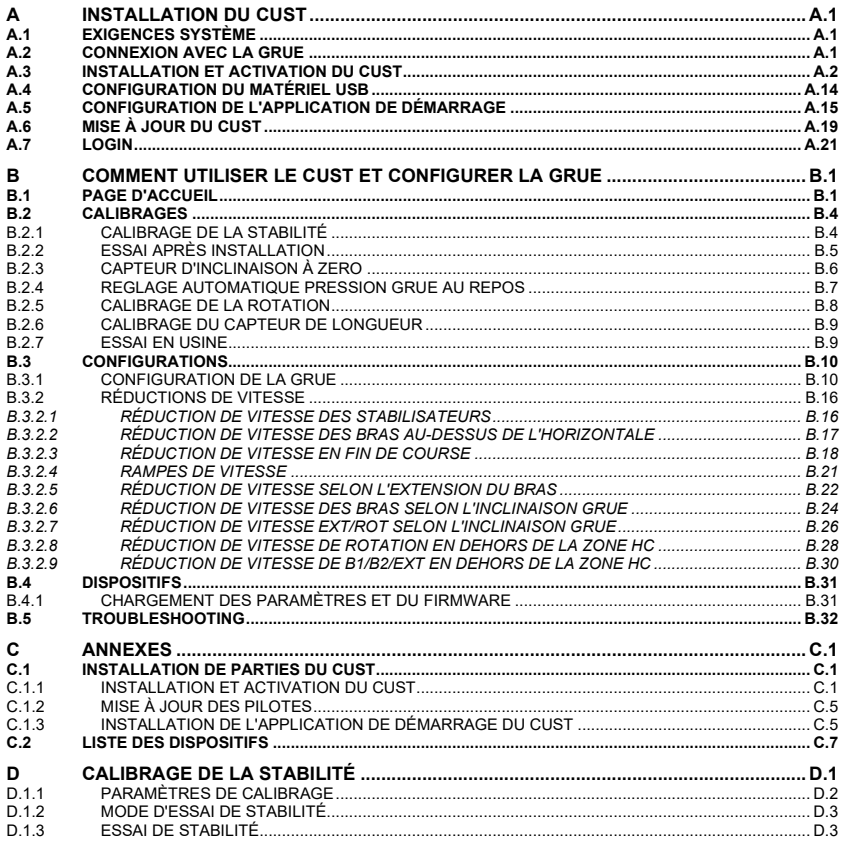

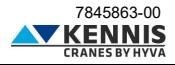

## **INTRODUCTION**

L'objectif de ce manuel est de fournir des informations utiles pour installer et utiliser le logiciel CUST nécessaire à la configuration des grues ATM de classe A/E/P conformes aux normes EN12999:2020 et EN13849.

Par ailleurs, ce manuel vise également à :

- améliorer l'expérience utilisateur en facilitant l'apprentissage de l'utilisation du logiciel.
- expliquer les notions de configuration de la grue ainsi que la procédure de calibrage de la stabilité.

- réduire la charge d'assistance en donnant à l'utilisateur la possibilité de résoudre les problèmes de manière indépendante.

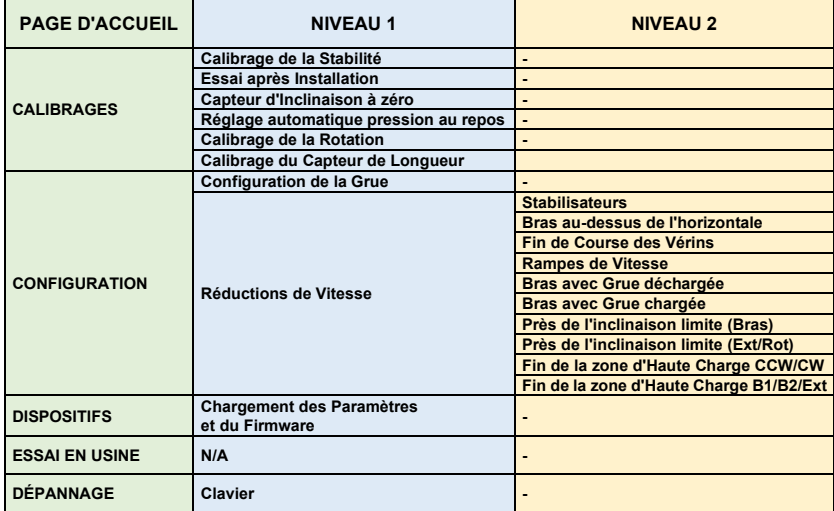

## **APERÇU DU MENU**

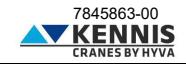

## <span id="page-4-0"></span>**A INSTALLATION DU CUST**

## <span id="page-4-1"></span>**A.1 EXIGENCES SYSTÈME**

- Système d'exploitation : Microsoft Windows 10 ou supérieur

- Interface de communication : port USB 2.0 ou supérieur

## <span id="page-4-2"></span>**A.2 CONNEXION AVEC LA GRUE**

Per collegare il PC al sistema elettronico della gru sono necessarie i seguenti componenti:

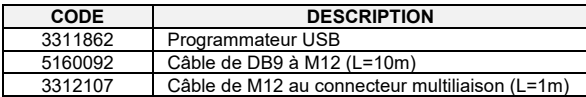

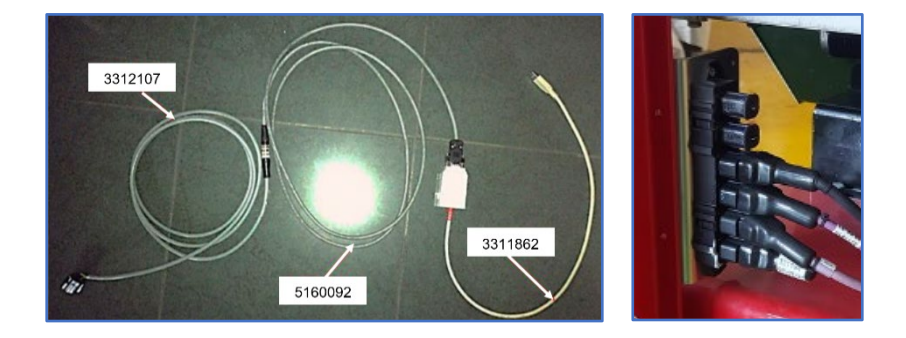

L'extrémité du câble 3312107 doit être connectée au connecteur multiliaison de la grue.

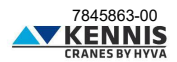

## <span id="page-5-0"></span>**A.3 INSTALLATION ET ACTIVATION DU CUST**

Pour installer et activer le logiciel, procédez comme suit.

1. Copiez l'archive « **New Electronics EN12999-2020 + CUST** » sur le bureau et extrayez-la.

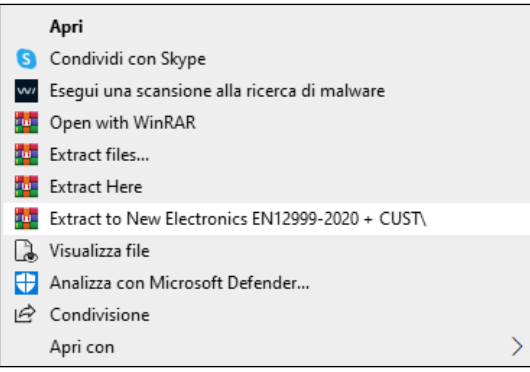

2. Copiez l'intégralité du dossier « **New Electronics EN12999-2020 + CUST** » sur le disque "**C:\**".

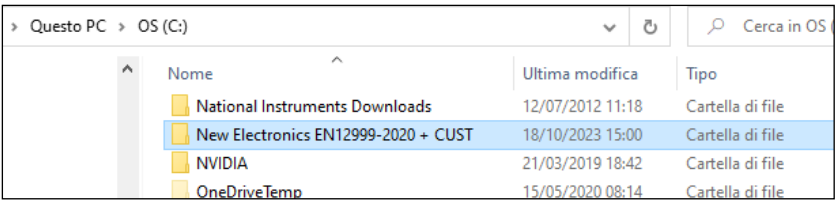

3. Ouvrez ce dossier et accédez au sous-dossier « ...**\Installation** ».

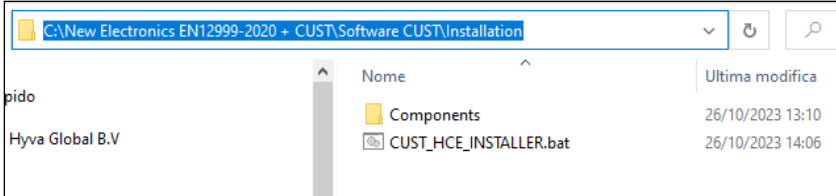

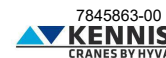

4. Lancez le ficher d'installation « **CUST\_HCE\_INSTALLER.bat** » en cliquant droit puis en sélectionnant « **Exécuter en tant qu'administrateur** » (Esegui come amministratore).

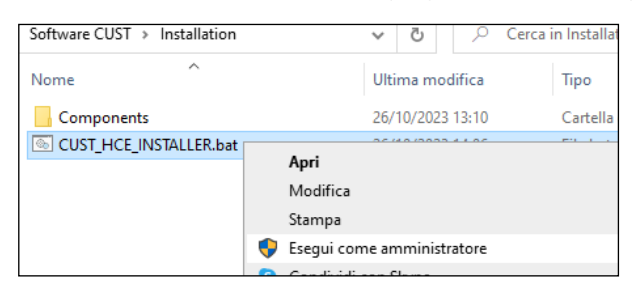

Un compte avec des droits d'administrateur est requis : demandez à votre support informatique local.

- 5. Le programme d'installation de CUST démarre.
- 6. Cliquez sur **Suivant >** (Avanti >) à chaque étape.

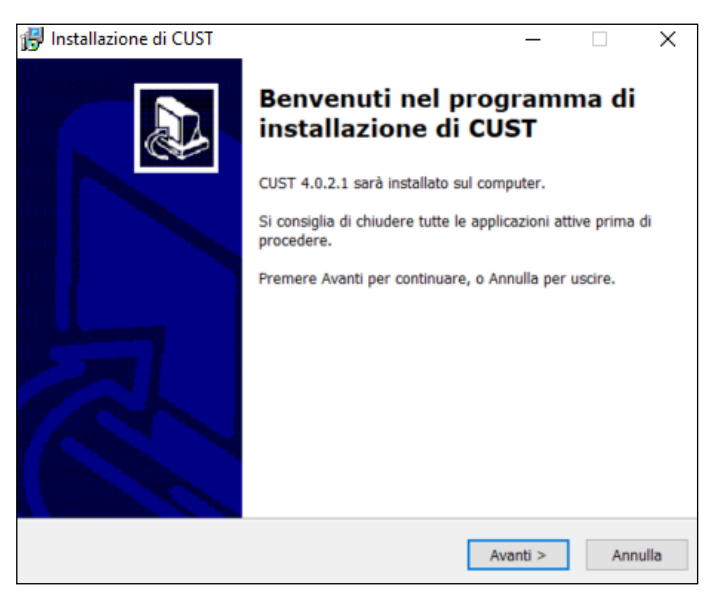

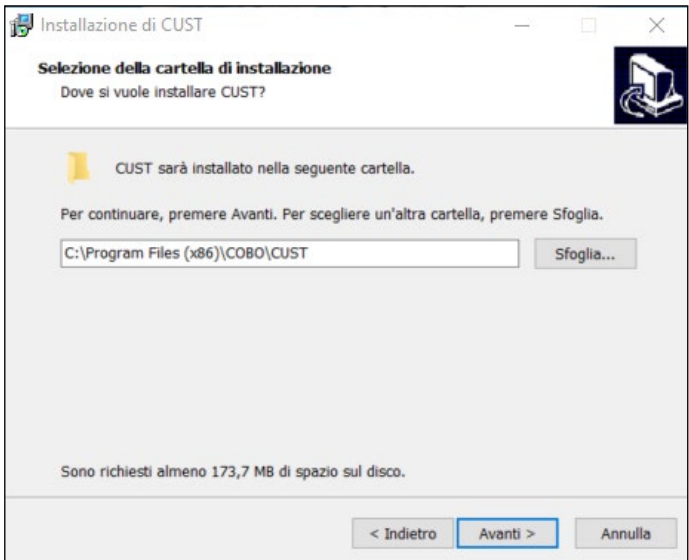

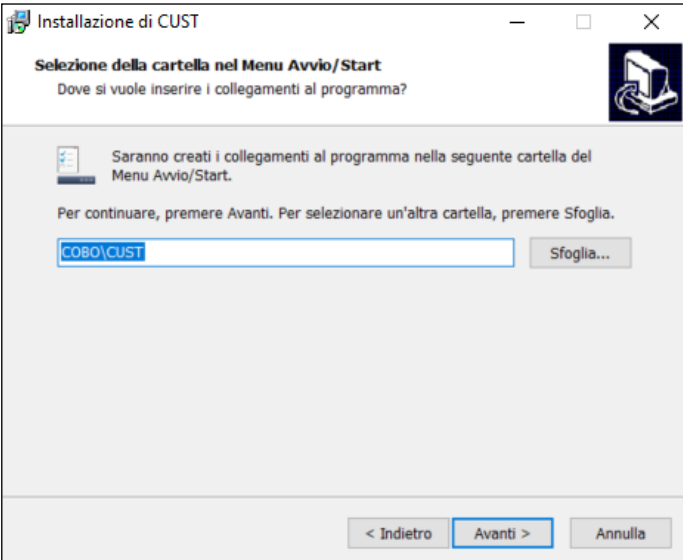

7. Cliquez sur **Installer** (Installa).

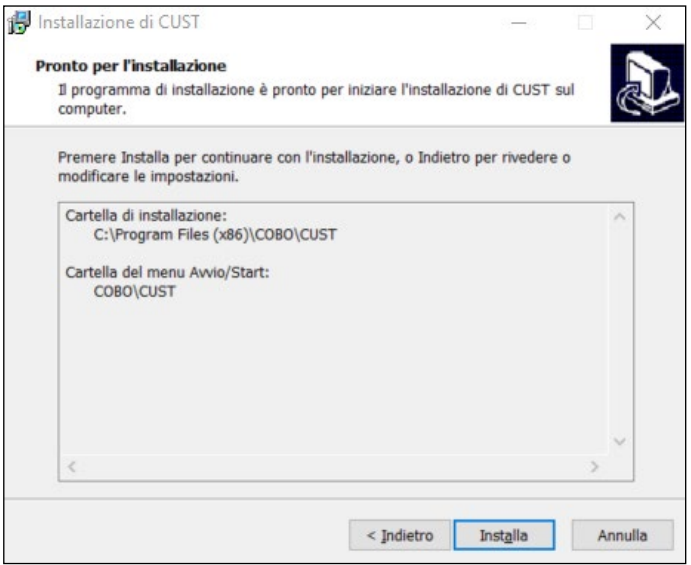

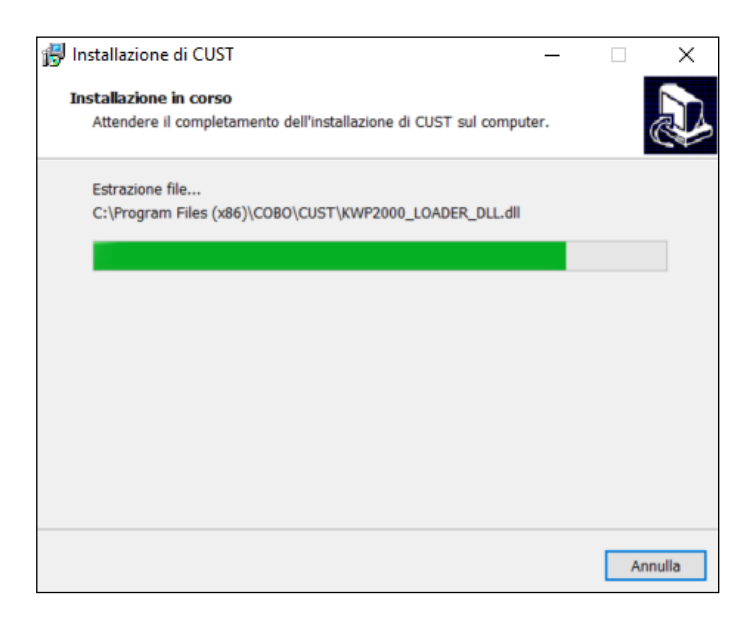

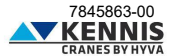

8. Cliquez sur **Terminer** (Fine).

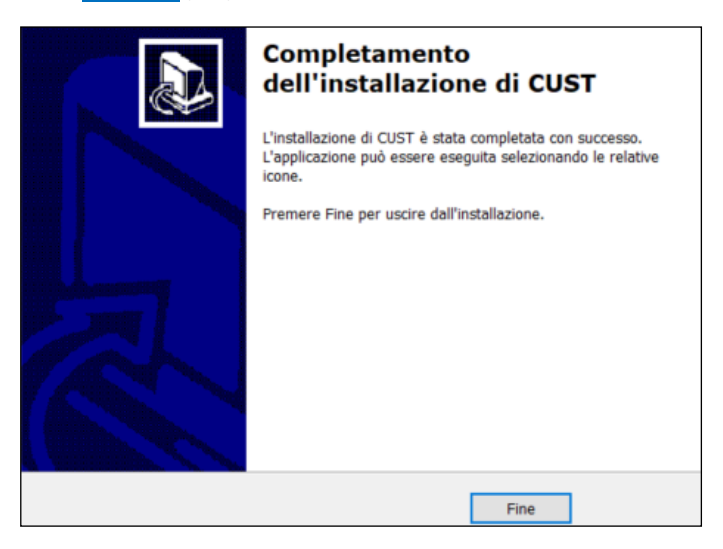

9. Le programme de configuration du pilote USB démarre. Il y a 3 fichiers et le programme démarrera trois fois.

10. Procédez à toutes les étapes proposées par l'installation guidée en cliquant toujours sur **Suivant >** (Next >) et en sélectionnant tous les composants proposés.

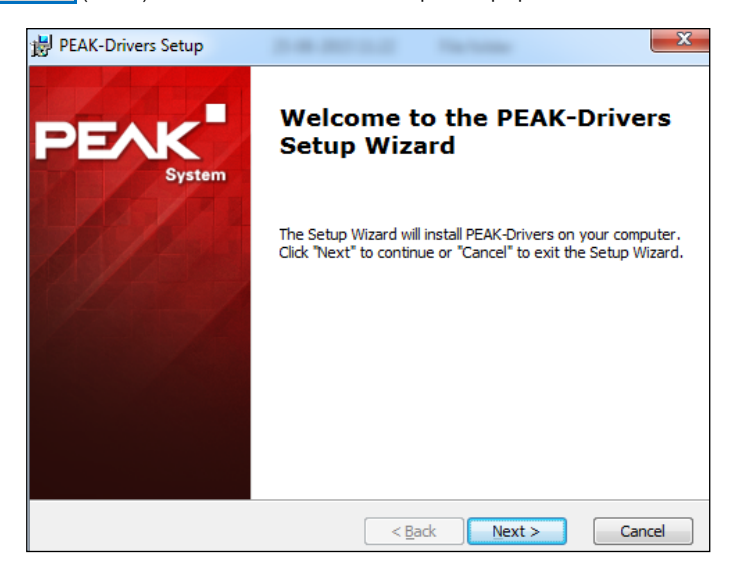

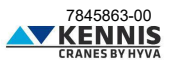

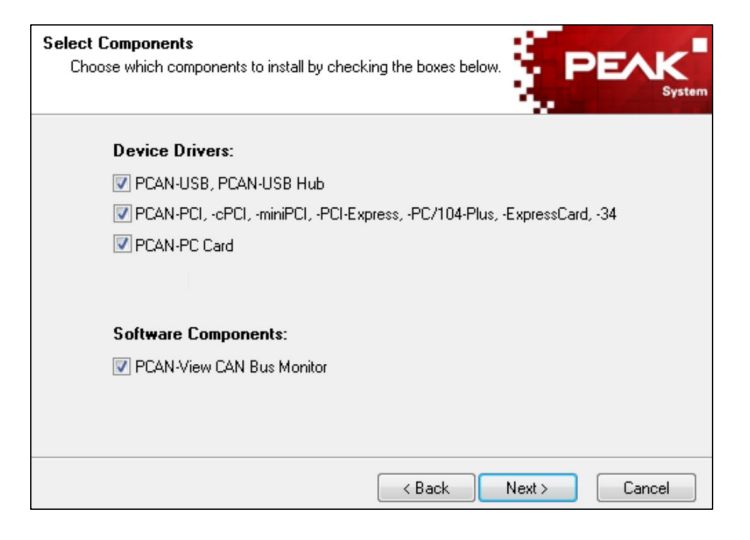

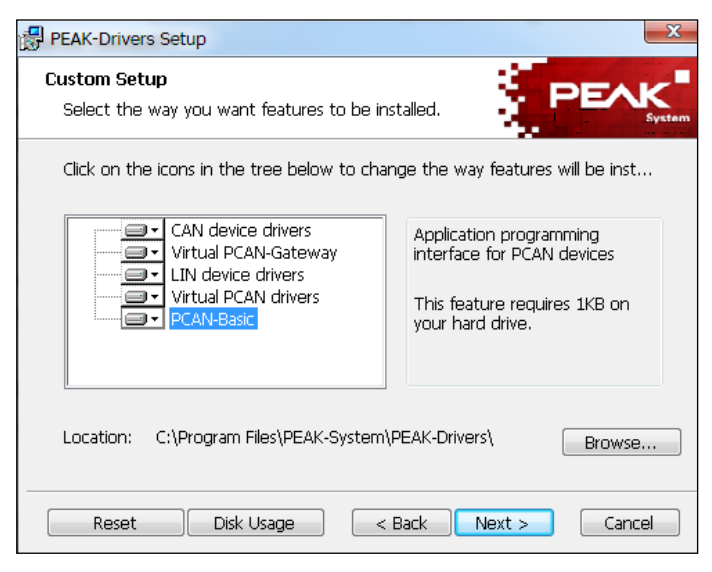

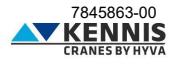

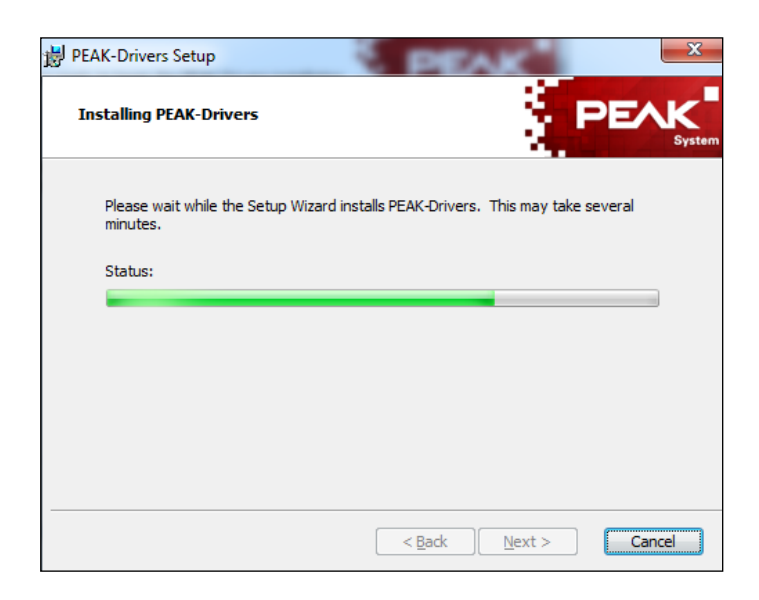

11. Cliquez sur **Terminer** (Finish).

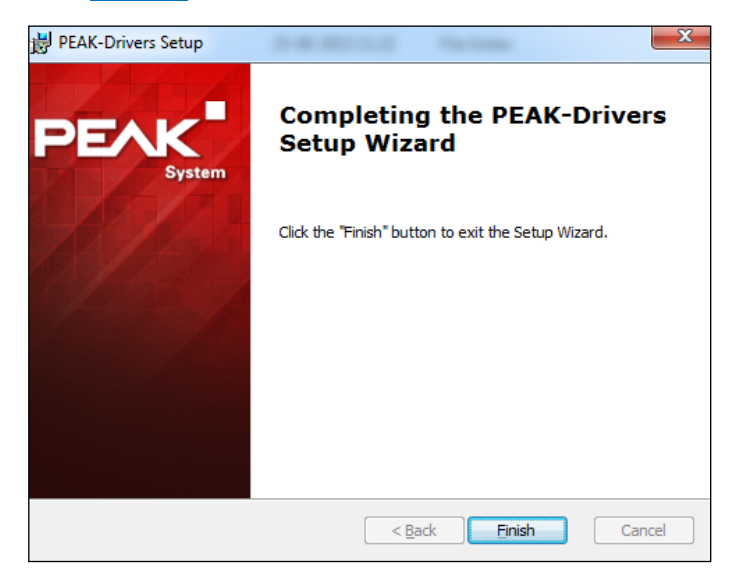

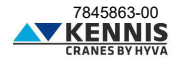

12. L'application de démarrage du CUST sera installée et un raccourci sera créé sur votre bureau. Pour plus d'informations, voir [A.5.](#page-18-0) 

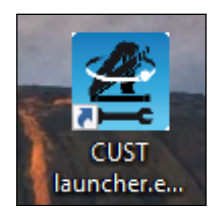

13. Ensuite, le programme de licence sera lancé. Une erreur peut survenir, mais elle peut être ignorée : cliquez sur **OK** 

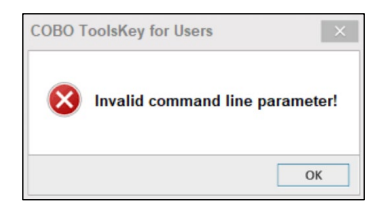

14. Cliquez sur le bouton à trois points **...** situé dans le coin supérieur droit.

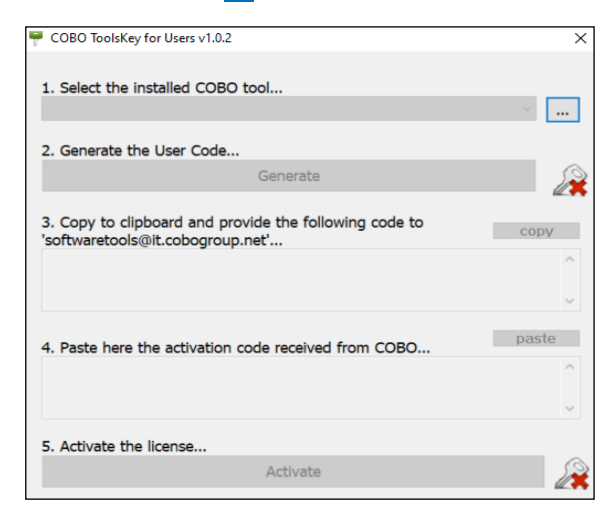

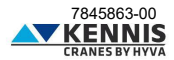

<span id="page-13-0"></span>15. Accédez au dossier d'installation du CUST « **C:\Programs (x86)\COBO\CUST** », et sélectionnez le fichier « **CUST.exe** ».

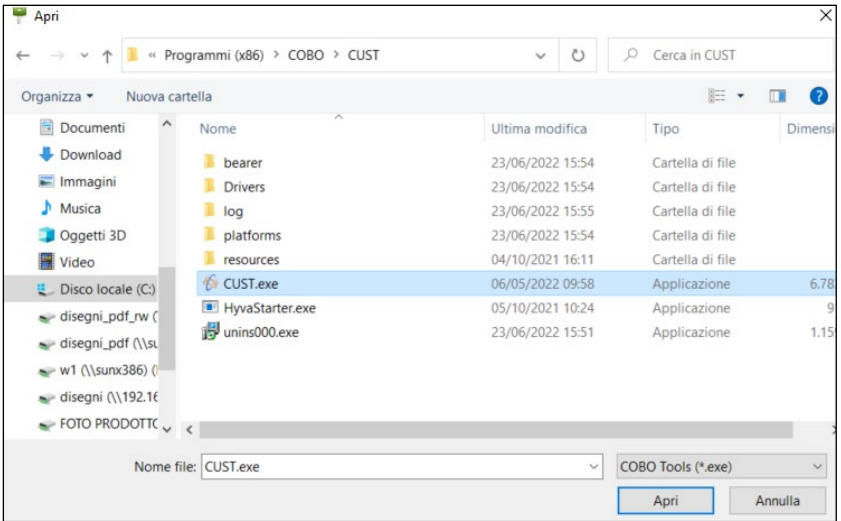

16. Cliquez sur **Generate** pour générer le Code Utilisateur.

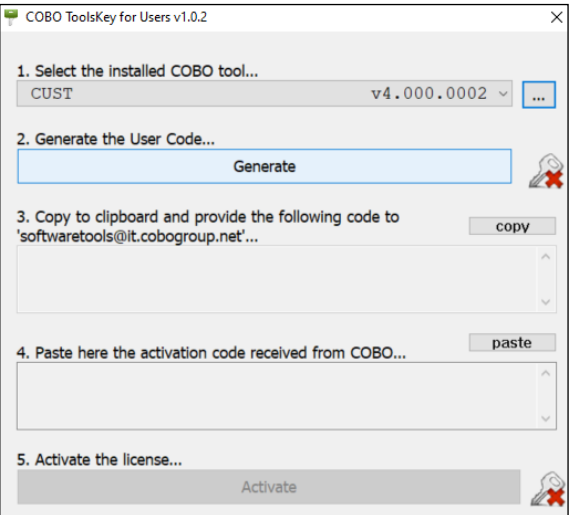

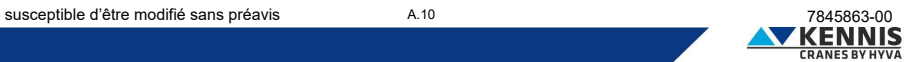

17. Copiez le Code et envoyez-le par e-mail à « **[softwaretools@it.cobogroup.net](mailto:softwaretools@it.cobogroup.net)** », en précisant que la demande de licence est au nom de HCE.

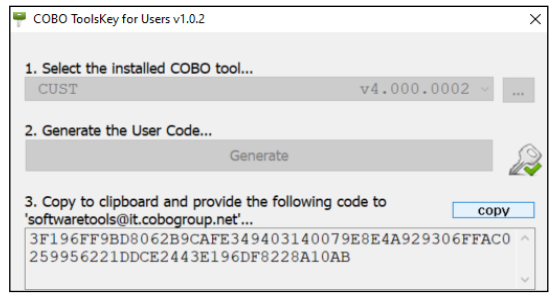

18. COBO Group répondra en envoyant un fichier ZIP contenant le code d'activation et les instructions nécessaires pour copier l'intégralité du fichier sur votre ordinateur portable. Ne suivez pas les instructions proposées, mais suivez les étapes indiquées plus loin dans ce manuel. Enregistrez le fichier n'importe où sur votre ordinateur.

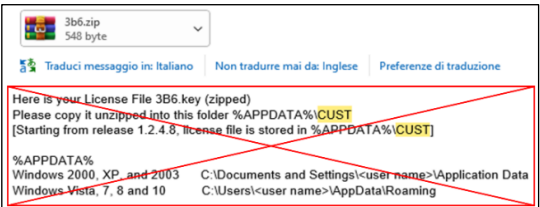

19. Décompressez et ouvrez le fichier « **3b6.KEY** » avec le Bloc-notes : clic droit → « **Ouvrir avec…** » → « **Bloc-notes** ».

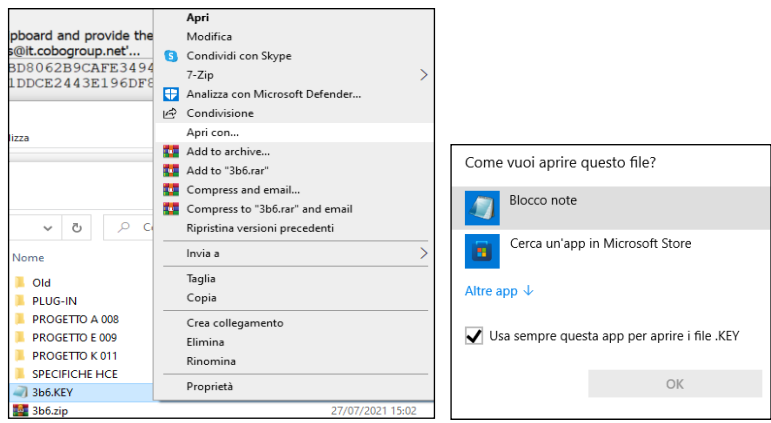

20. Sélectionnez l'intégralité du texte et copiez-le.

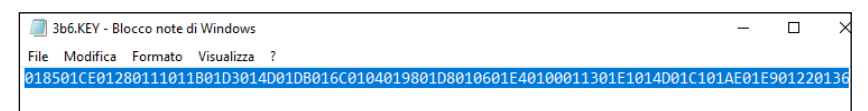

21. Cliquez sur **paste** (coller) à l'étape 4, puis cliquez sur **Activate** (Activer).

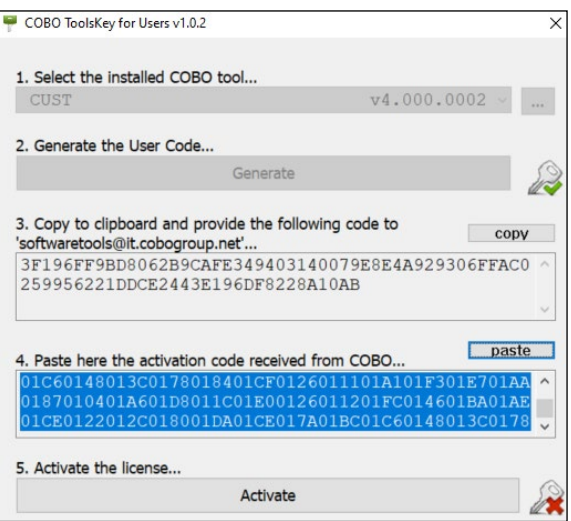

22. Lancez le programme « **CUST.exe** » et vérifiez que l'écran suivant apparaît.

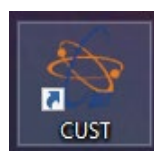

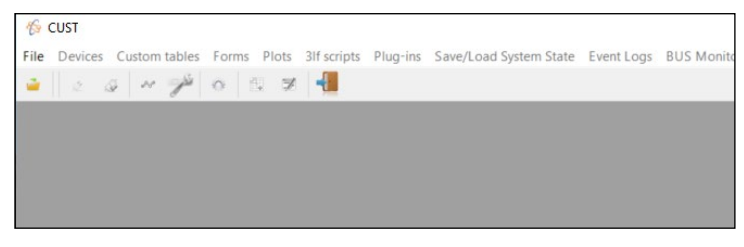

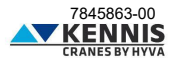

**Remarque 1** : les erreurs liées au programme sont affichées dans le coin inférieur gauche. Si le périphérique USB n'est pas connecté, le message suivant apparaît :

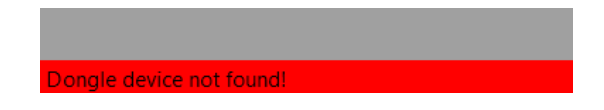

**Remarque 2** : Si le périphérique USB est connecté mais que la grue est déconnectée ou désactivée, ou en cas de défaut sur la ligne CAN-Bus, le message suivant apparaît :

**BUSHEAVY on connection(s) first:** 

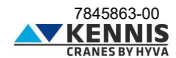

## <span id="page-17-0"></span>**A.4 CONFIGURATION DU MATÉRIEL USB**

Il est possible que les pilotes soient installés correctement mais que le périphérique USB n'ait pas été configuré automatiquement. Dans ce cas, la LED de la clé ne clignote pas.

Dans ce cas, procédez comme suit.

- 1. Ouvrez « **Panneau de configuration > Matériel et audio > Matériel CAN** ».
- 2. Sélectionnez Périphérique Actif « **USB** » s'il n'est pas déjà sélectionné. Cliquez sur **OK** .

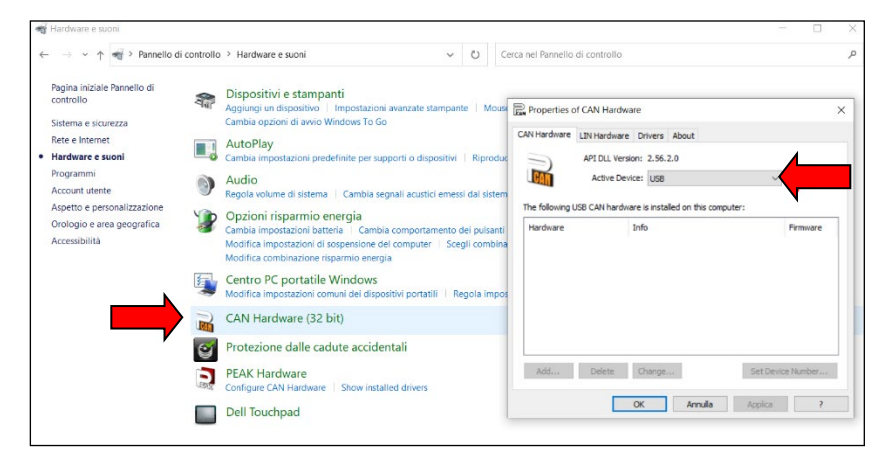

- 3. Ouvrez « **Panneau de configuration > Matériel et audio > Matériel Peak** »
- 4. Sélectionnez Périphérique Actif « **USB** » s'il n'est pas déjà sélectionné. Cliquez sur **OK** .

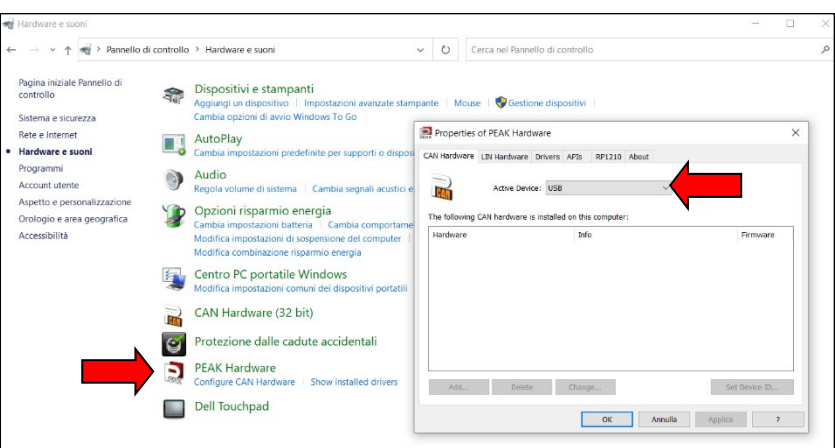

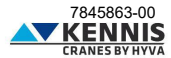

## <span id="page-18-0"></span>**A.5 CONFIGURATION DE L'APPLICATION DE DÉMARRAGE**

Le logiciel CUST est la plate-forme sur laquelle s'exécute l'interface utilisateur graphique (GUI). L'interface graphique se compose de nombreux fichiers de projet (un pour chaque matériel de grue) et d'un fichier de plug-in : tous ces fichiers sont utilisés par le CUST.

Une application de démarrage a été créée pour exécuter le CUST et tous ces fichiers : cette application peut scanner le réseau, identifier le logiciel intégré au système de grue et enfin connecter le bon fichier de projet. Tous ces fichiers doivent être rassemblés dans un seul dossier et l'application de démarrage doit pointer vers eux. Ces fichiers ont été transférés sur le disque "C:\" avec le fichier d'archive.

L'application de démarrage est automatiquement installée et un raccourci est créé sur votre bureau. Ce raccourci pointe par défaut vers ces fichiers sur le lecteur "C:\".

Si votre application de démarrage fonctionne correctement, vous pouvez ignorer cette section.

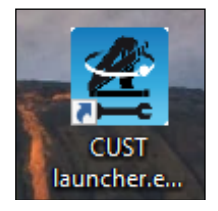

Si l'application de démarrage ne fonctionne pas ou ne pointe pas vers les bons fichiers parce qu'elle a été installée il y a longtemps, suivez la procédure manuelle suivante.

1. Ouvrez l'application de démarrage du CUST sans insérer de clés USB, puis cliquez sur **Settings** (Réglage).

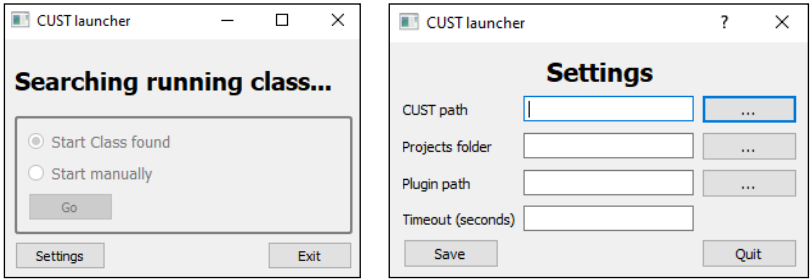

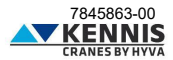

2. Cliquez sur le bouton à trois points **...** à droit du champ « CUST path » et connectez le fichier "**CUST.exe**" sur le disque « **C:\** ». Sinon, copiez simplement le chemin « **C:\Program Files (x86)\COBO\CUST\CUST.exe** ». Cliquez ensuite sur **Open** (Ouvrir).

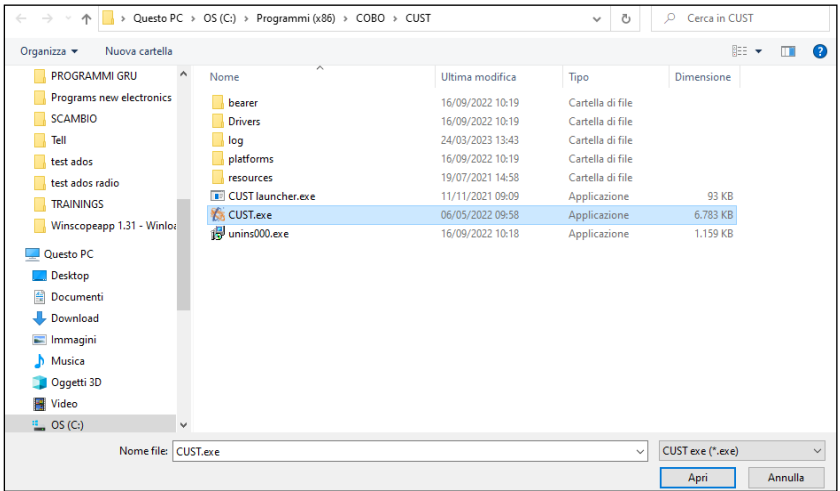

3. Cliquez sur le bouton à trois points **...** à droit du champ « Projects folder » et connectez le dossier « \**Projects** » sur le disque « **C:\** ». Sinon, copiez simplement le chemin « **C:\New Electronics EN12999-2020 + CUST\Software CUST\Projects** ».

Cliquez ensuite sur **Select folder** (Sélectionner un dossier).

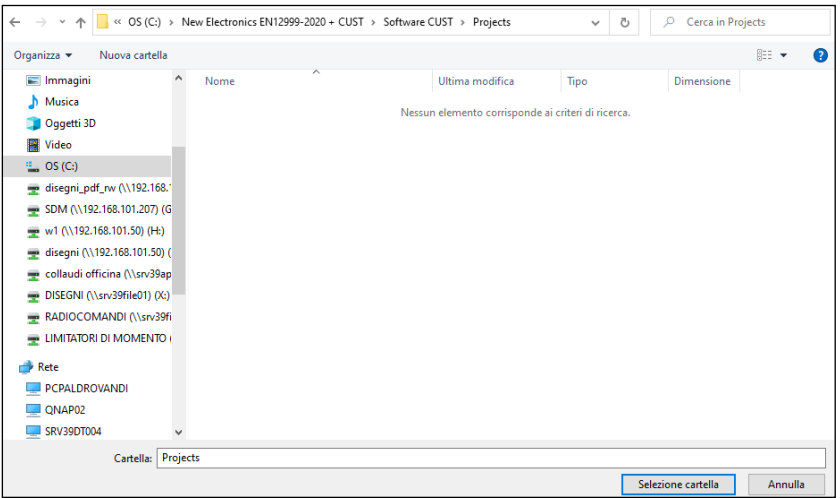

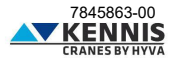

4. Cliquez sur le bouton à trois points **...** è droit du champ « Plugin path » et connectez le fichier « **CUST-HCE-plugin.dll** » sur le disque « **C:\** » dans l'archive. Sinon, copiez simplement le chemin « **C:\New Electronics EN12999-2020 + CUST\Software CUST\Plug-in\CUST-HCE-plugin.dll** ». Cliquez ensuite sur **Open** (Ouvrir).

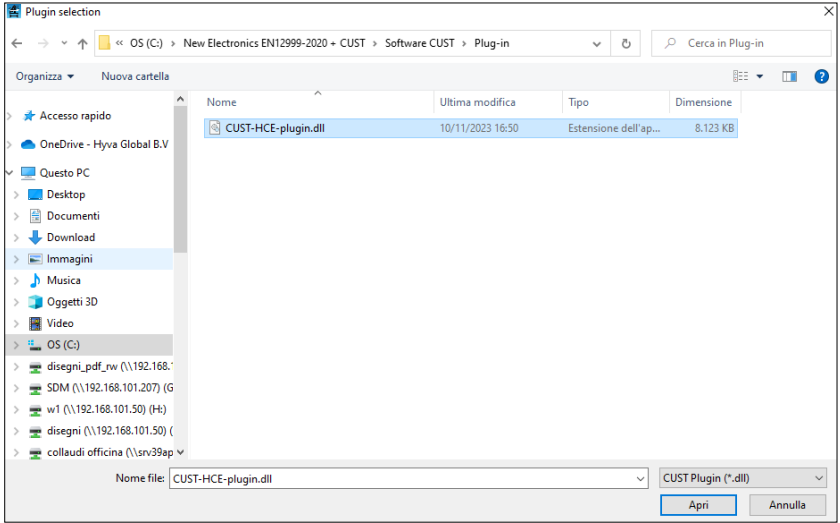

5. Insérez la valeur Timeout (10 est correct) et cliquez sur **Save** (Enregistrer).

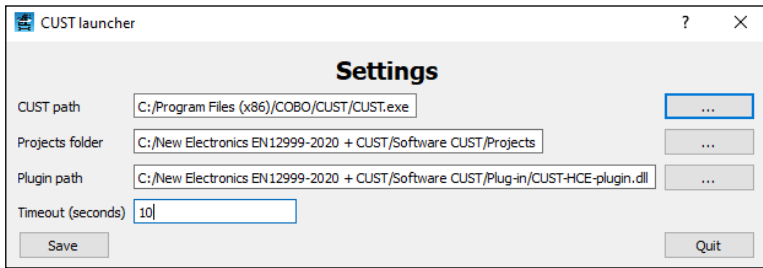

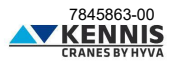

6. Le CUST va maintenant démarrer avec le projet correct basé sur la grue connectée.

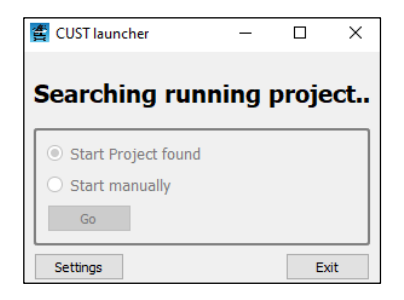

**Remarque 1** : A partir de ce moment les opérations décrites ci-dessus ne seront plus nécessaires. En cas de mise à niveau, les nouveaux fichiers de projet et de plug-in seront partagés pour remplacer ceux existants au même emplacement. Attention! NE PAS déplacer ou supprimer ces fichiers et dossiers !

**Remarque 2** : Si la clé USB n'est pas connectée, l'erreur suivante apparaîtra.

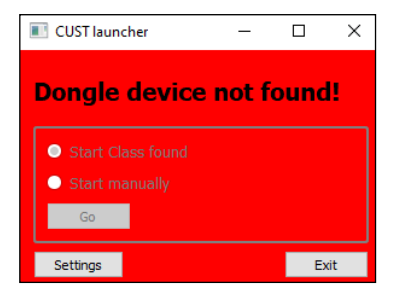

Si la grue n'est pas connectée, le projet peut être sélectionné manuellement en cliquant sur **Go** .

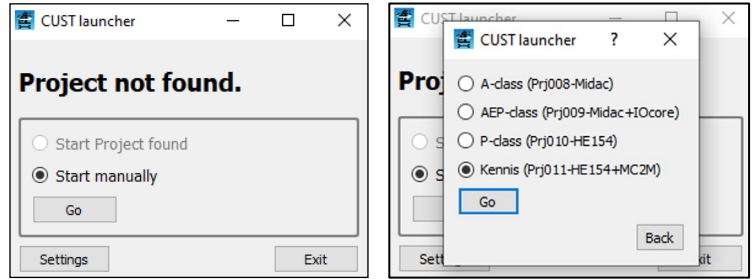

• Prj011: Grues Kennis

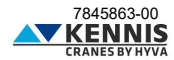

## Manuel de l'Installateur CUST : Update

## <span id="page-22-0"></span>**A.6 MISE À JOUR DU CUST**

En général, il n'est pas nécessaire de mettre à jour le CUST, sauf demande de notre Service Après-Vente (voir Note 2). Cependant, pour mettre à jour l'application, il suffit de remplacer les fichiers du projet et/ou le fichier du plug-in : les fichiers du projet gèrent la communication avec le logiciel de la grue ; le fichier du plug-in gère l'interface utilisateur graphique CUST. Procédez comme suit.

1. Téléchargez les nouveaux fichiers depuis le serveur ou reçus directement.

2. Copiez les fichiers dans le dossier du progiciel CUST, en écrasant ceux existants (supprime tous les fichiers de projet/sous-projet «.prj » et de plug-in «.dll » existants). Ne modifiez pas le noms de dossiers et « **Remplacer les fichiers dans la destination** » (Sostituisci i file nella destinazione).

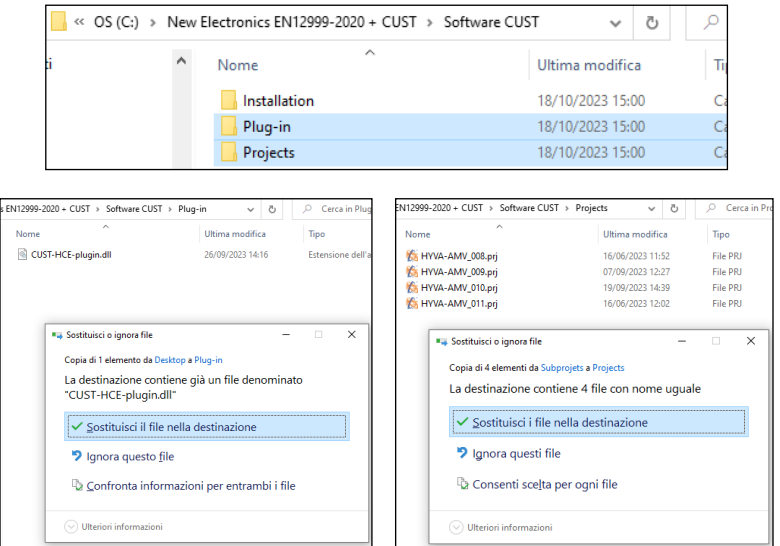

3. Exécutez l'application de démarrage du CUST et vérifiez que le programme fonctionne correctement.

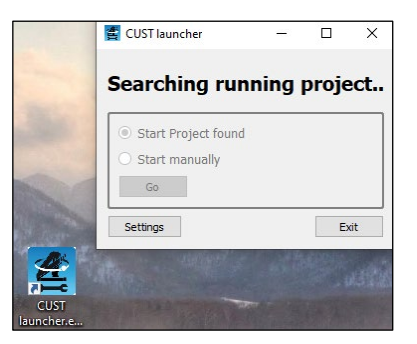

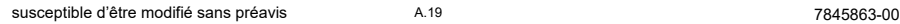

KENN

## Manuel de l'Installateur CUST : Update

4. En cas de problème, par exemple si l'application ne pointe pas vers les fichiers mis à jour en raison de noms incorrects, revérifiez la configuration de l'application de démarrage en cliquant sur « **Réglage** » (Settings) et suivez les instructions décrites en [A.5.](#page-18-0)

**Remarque 1 :** Les dates de dernière mise à jour des fichiers «.prj » et «.dll » démarrés avec l'application sont affichées sur la page d'accueil du CUST, afin de pouvoir être comparées aux dates des fichiers présents sur le serveur.

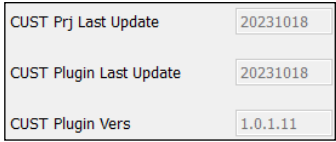

**Remarque 2 :** les versions logicielles de septembre 2023 et ultérieures nécessitent la version CUST 4.0.2.3 ou ultérieure. Si vous utilisez un fichier de plugin plus récent, vous devez installer la dernière version du CUST pour obtenir tous les composants nécessaires. Veuillez télécharger et exécuter le dernier fichier d'installation : suivez toutes les étapes décrites dans la première installation (voi[r A.3\)](#page-5-0) jusqu'à la fin pour mettre à jour les fichiers existants. Vous pouvez également installer le CUST en suivant les instructions d[e C.1.1.](#page-57-2)

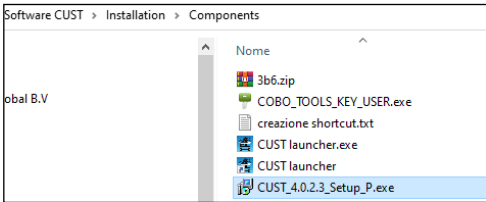

Vous n'avez pas besoin d'activer à nouveau votre code d'activation.

Pour vérifier si le CUST a besoin de mises à jour, cliquez sur « **Help** » **→** « **About** » pour récupérer la version actuelle.

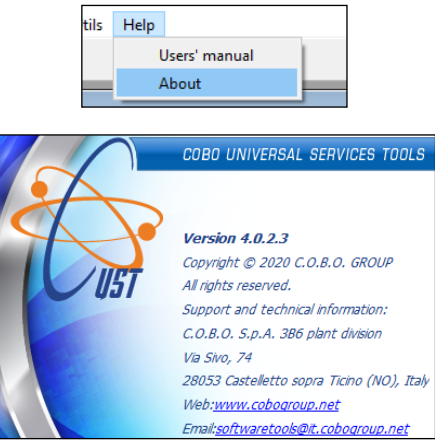

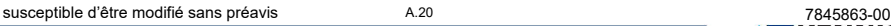

# Manuel de l'Installateur CUST : Login

## <span id="page-24-0"></span>**A.7 LOGIN**

Lorsque vous détectez/sélectionnez le projet de grue et lancez le plugin, vous devez alors vous connecter. Procédez comme suit.

1. Sélectionnez d'abord votre niveau d'accès : Nom d'utilisateur (User name).

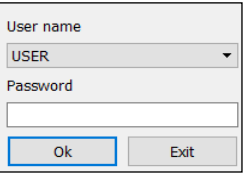

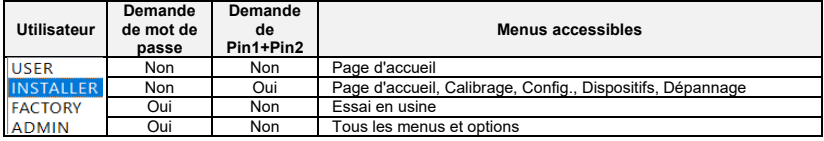

2. Sélectionnez « **INSTALLER** ».

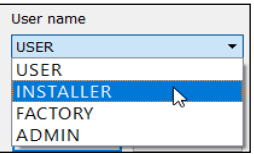

- 3. Tapez la barre d'espace « » comme mot de passe.
- 4. Cliquez sur **OK** . Le plugin sera activé (cette opération prendra quelques secondes).

5. Entrez les codes Pin1 et Pin2, puis cliquez sur **Submit** (Soumettre). Ces codes sont personnels, et sont les mêmes que ceux utilisés autrefois pour d'autres systèmes : si vous ne les disposez pas, contactez notre Service Après-Vente.

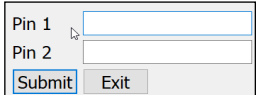

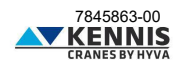

## Manuel de l'Installateur CUST : Page d'Accueil

## <span id="page-25-0"></span>**B COMMENT UTILISER LE CUST ET CONFIGURER LA GRUE**

## <span id="page-25-1"></span>**B.1 PAGE D'ACCUEIL**

La page d'accueil affiche les principaux paramètres de la grue en temps réel : ces données ne sont pas modifiables.

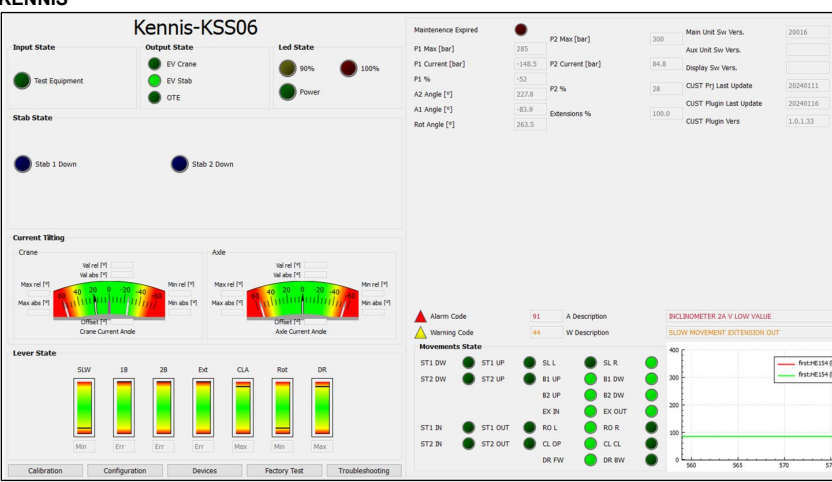

### **KENNIS**

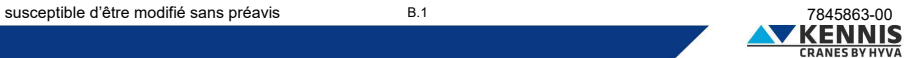

# Manuel de l'Installateur CUST : Page d'Accueil

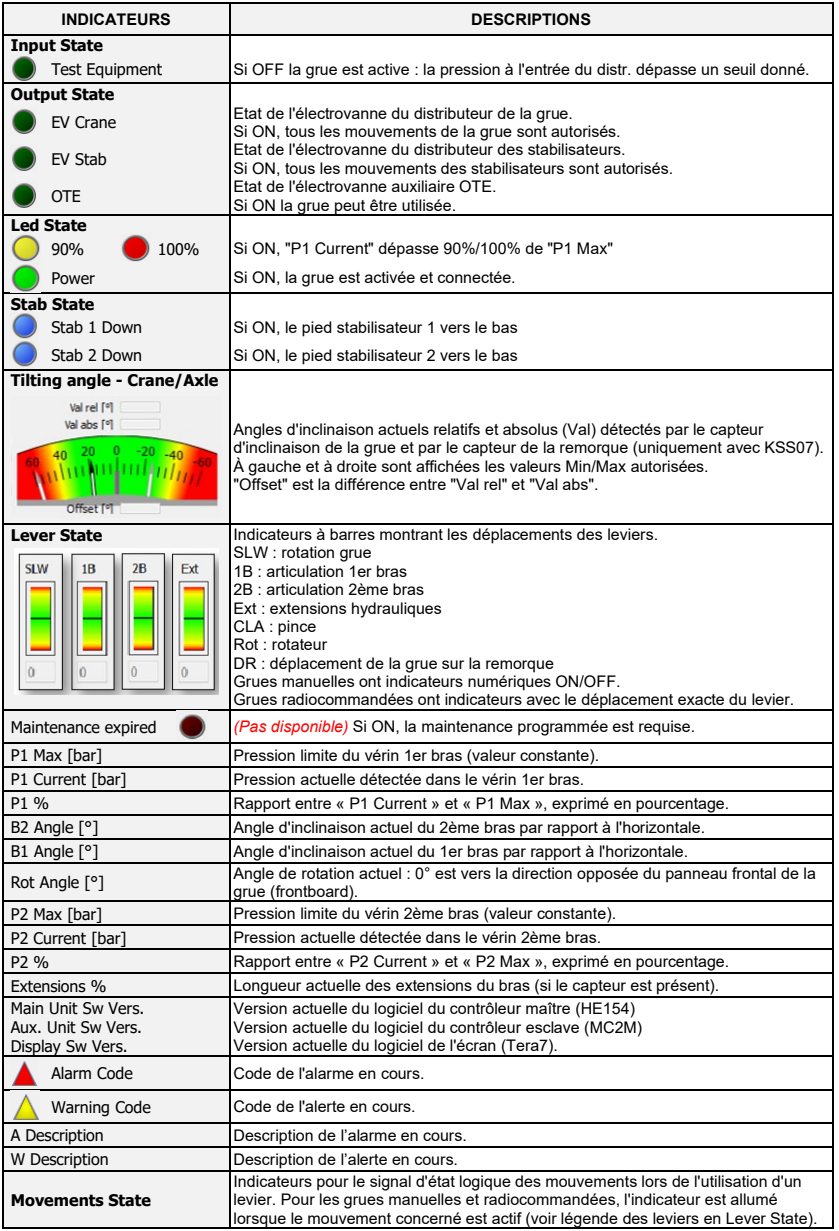

# Manuel de l'Installateur CUST : Page d'Accueil

**Diagramme de pression** | Diagramme des pressions P1 et P2 en fonction du temps (voir ci-dessous).

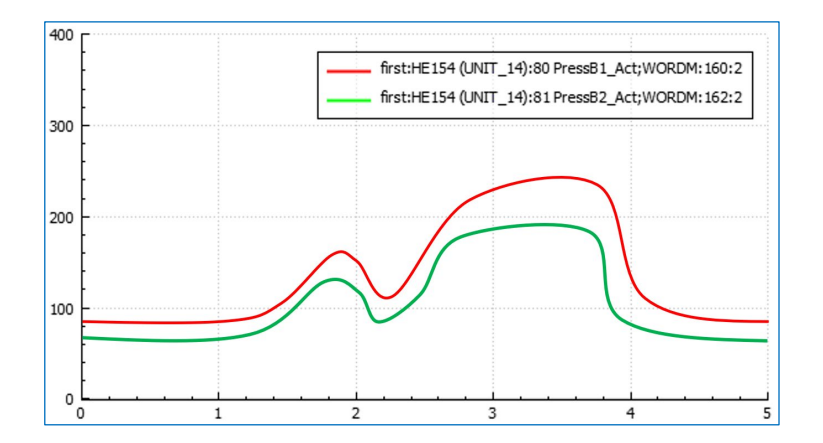

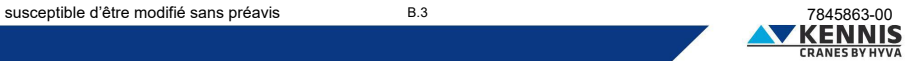

## <span id="page-28-0"></span>**B.2 CALIBRAGES**

Cette section vous permet de calibrer la stabilité et les capteurs.

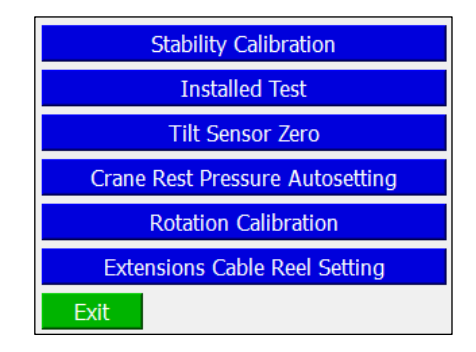

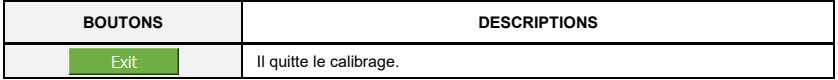

## <span id="page-28-1"></span>**B.2.1 CALIBRAGE DE LA STABILITÉ**

L'Annex [D](#page-64-0) décrit la procédure à suivre pour effectuer le calibrage de la stabilité.

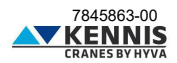

### <span id="page-29-0"></span>**B.2.2 ESSAI APRÈS INSTALLATION**

Cette fonction permet d'effectuer l'Essai après installation en augmentent la capacité de charge.

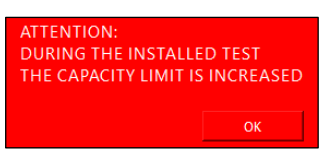

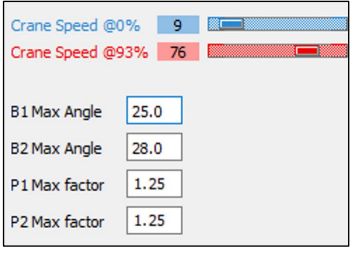

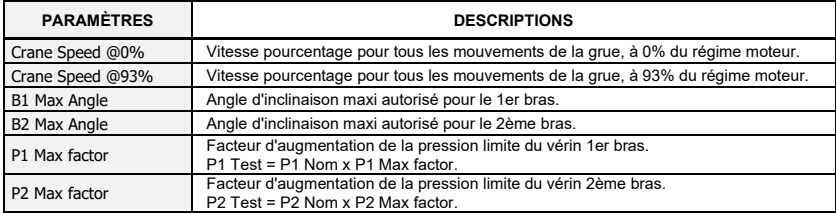

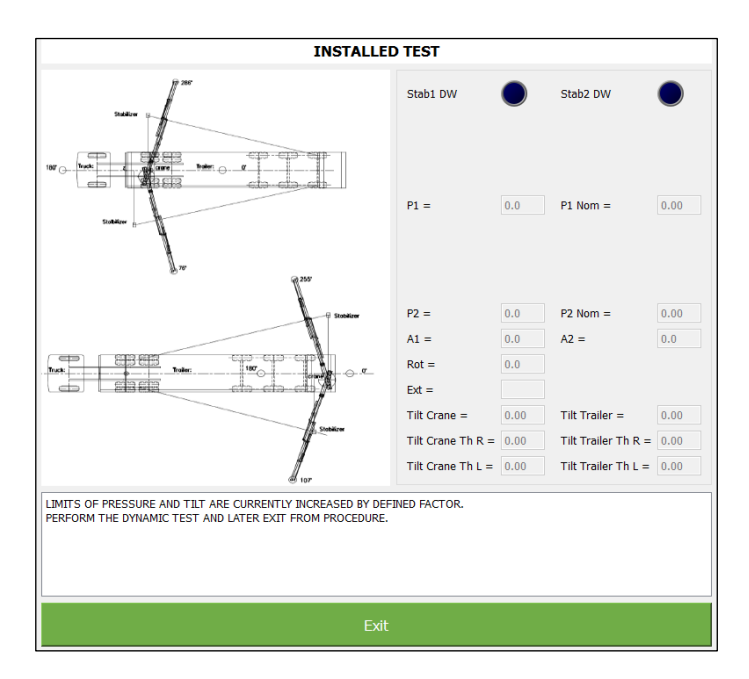

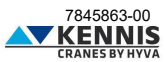

### <span id="page-30-0"></span>**B.2.3 CAPTEUR D'INCLINAISON À ZERO**

Cette fonction permet d'éliminer la différence entre deux signaux redondants donnés par les capteurs d'inclinaison. Il est recommandé d'effectuer cette procédure en cas de remplacement d'un capteur.

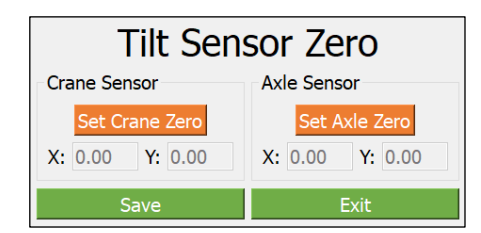

L'essai doit être effectué avec la grue et le véhicule en position horizontale et sans oscillations.

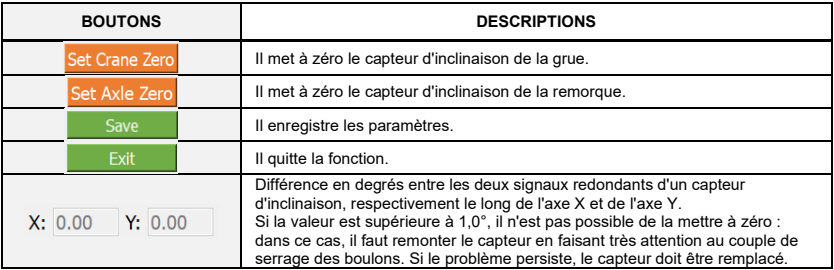

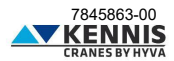

### <span id="page-31-0"></span>**B.2.4 REGLAGE AUTOMATIQUE PRESSION GRUE AU REPOS**

Cette section vous permet de régler la pression limite en dessous de laquelle la grue est considérée comme déchargée.

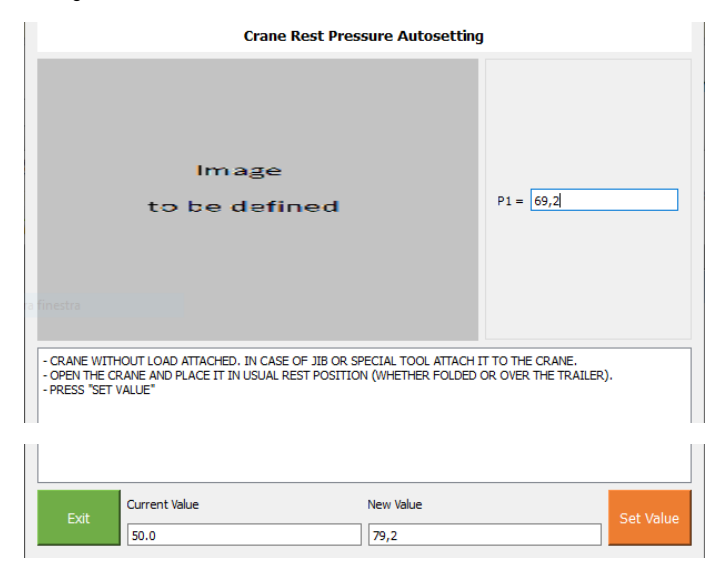

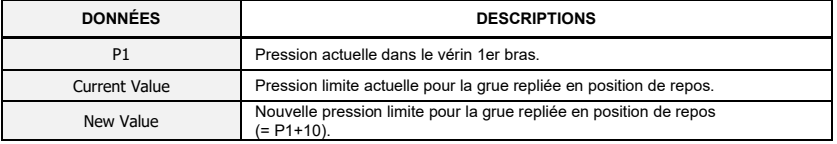

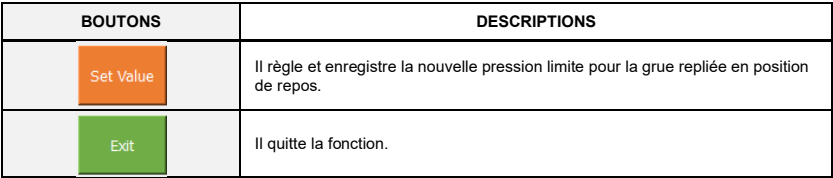

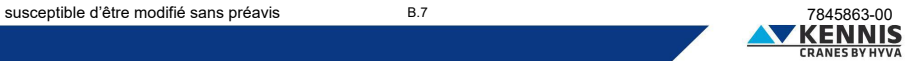

### <span id="page-32-0"></span>**B.2.5 CALIBRAGE DE LA ROTATION**

Cette section vous permet de régler le capteur de rotation à 0°. Il est nécessaire d'effectuer cette procédure en cas de remplacement du capteur.

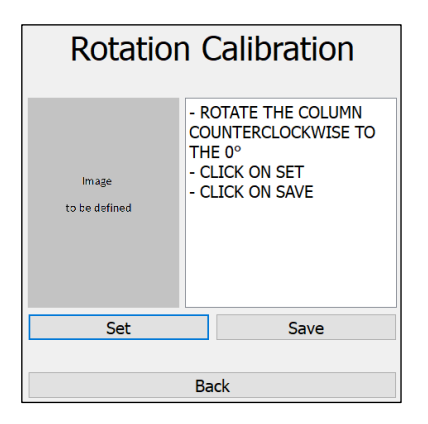

**Remarque :** « Rotate the column counterclockwise to the 0° » (Faire pivoter la colonne dans le sens inverse des aiguilles d'une montre jusqu'à 0°) signifie faire pivoter le bras vers le centre de la remorque, du côté opposé du panneau frontal de la grue (frontboard).

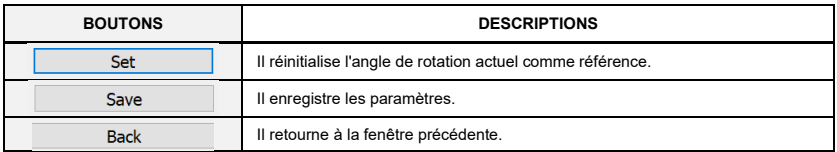

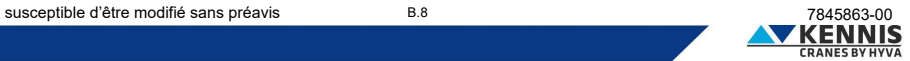

### <span id="page-33-0"></span>**B.2.6 CALIBRAGE DU CAPTEUR DE LONGUEUR**

Cette section permet de réinitialiser l'extension du bras aux longueurs 0 % et 100 % Il est nécessaire d'effectuer cette procédure en cas de remplacement du capteur (enrouleur de câble).

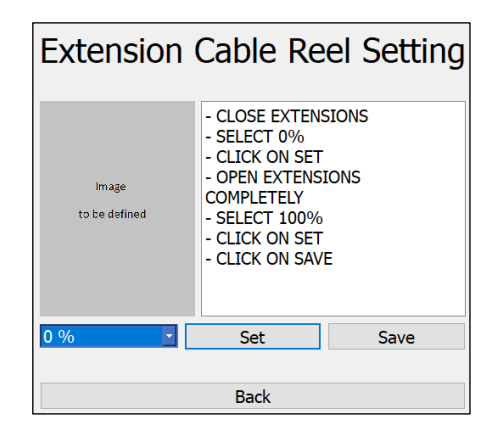

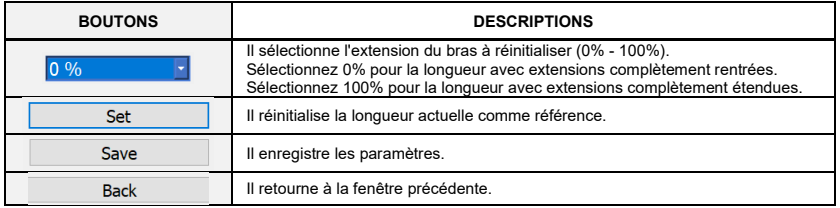

### <span id="page-33-1"></span>**B.2.7 ESSAI EN USINE**

Cette section est autorisée uniquement avec login "Factory".

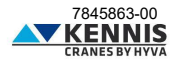

## <span id="page-34-0"></span>**B.3 CONFIGURATIONS**

### <span id="page-34-1"></span>**B.3.1 CONFIGURATION DE LA GRUE**

Cette page permet à l'installateur de modifier les principaux paramètres de configuration. Pour plus de clarté nous diviserons la fenêtre en 5 parties :

- Cases à cocher en haut
- Côté gauche
- Partie centrale
- Côté droit
- Boutons en bas

### **- CONFIGURATION DE LA GRUE: CASES A COCHER EN HAUT**

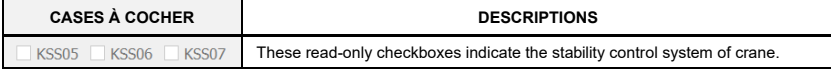

### **- CONFIGURATION DE LA GRUE: CÔTÉ GAUCHE**

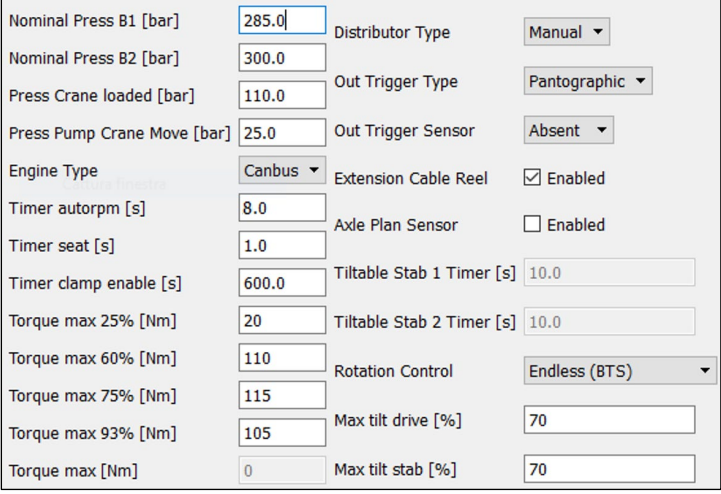

*Les descriptions des paramètres sont présentées sur la page suivante.*

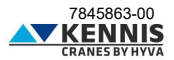

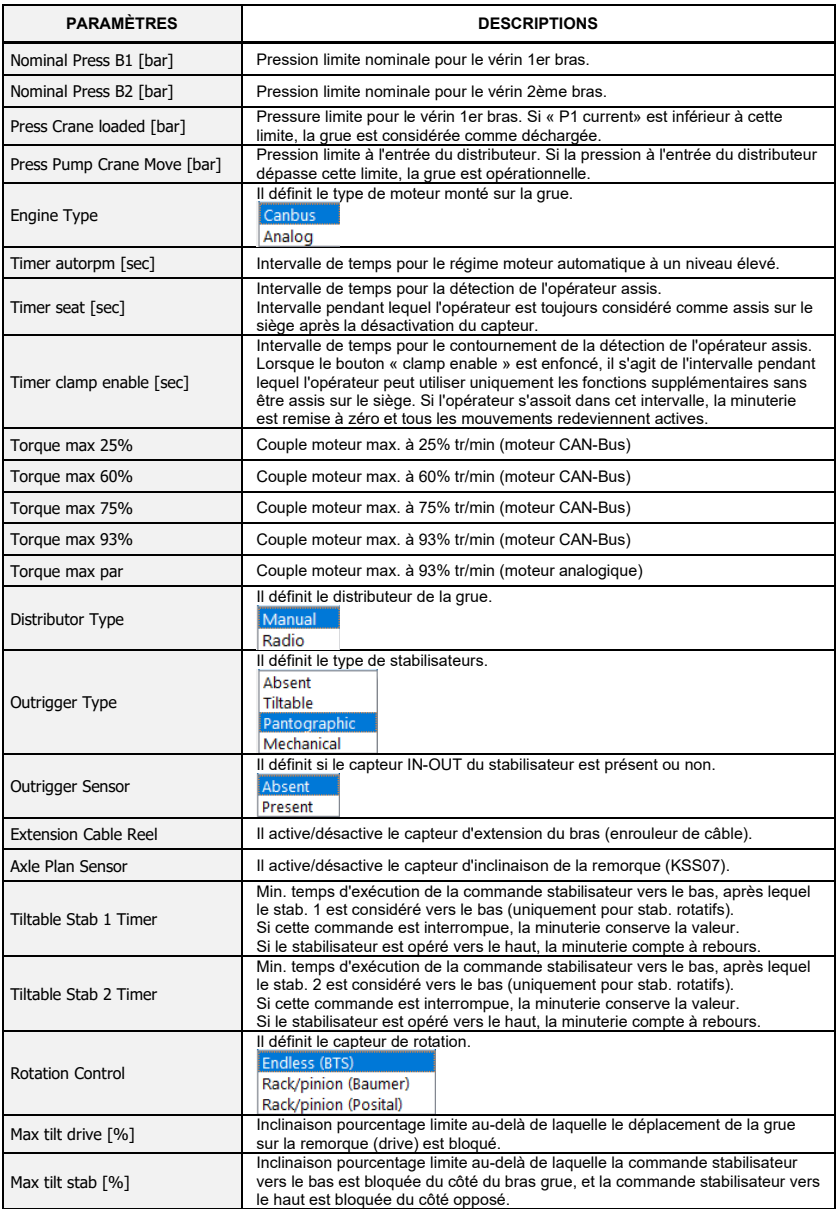

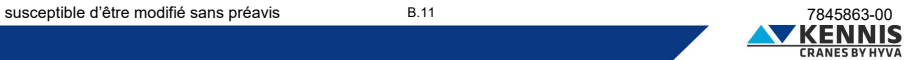

### **- CONFIGURATION DE LA GRUE: PARTIE CENTRALE**

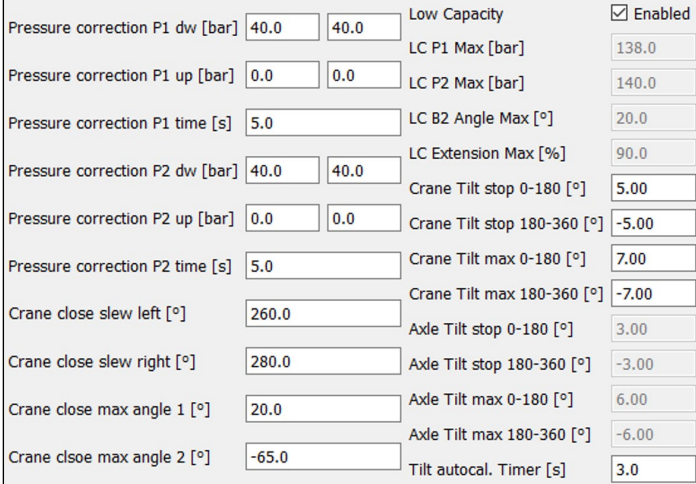

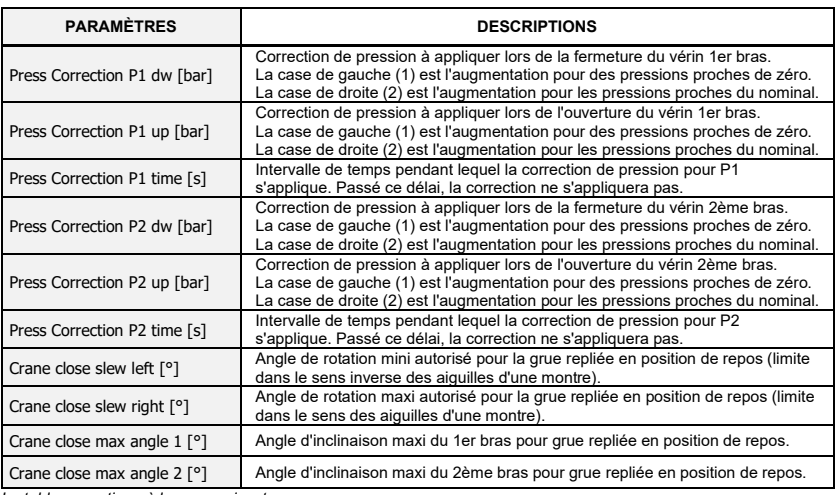

*Le tableau continue à la page suivante.*

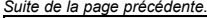

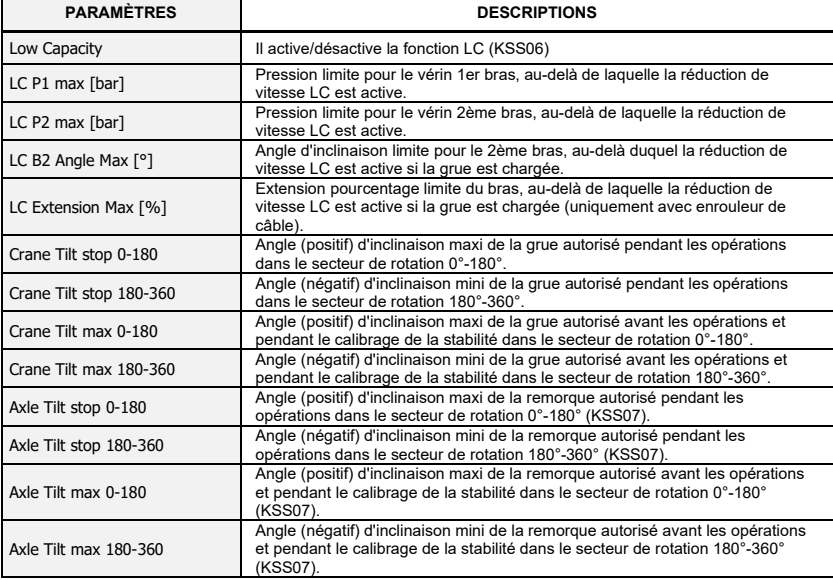

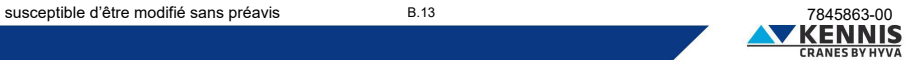

## **- CONFIGURATION DE LA GRUE: CÔTÉ DROIT**

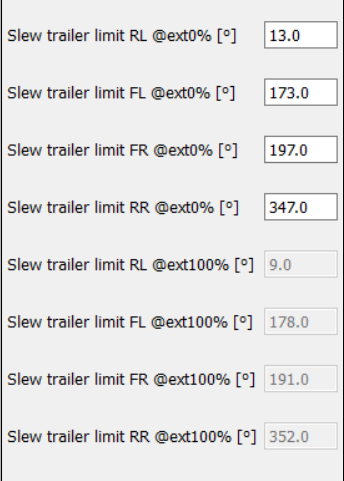

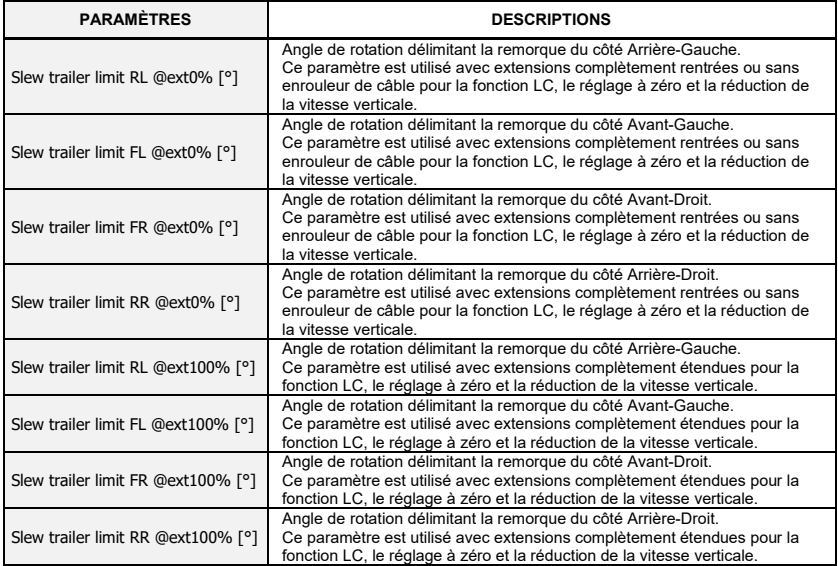

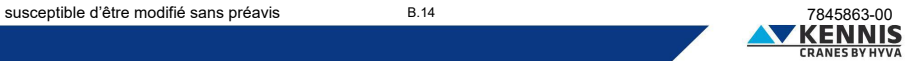

### **- CONFIGURATION DE LA GRUE: BOUTONS EN BAS**

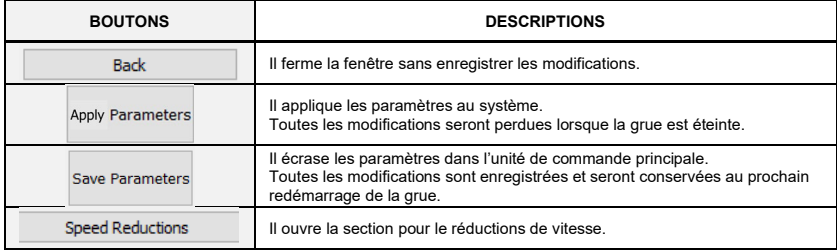

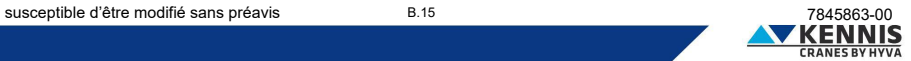

### <span id="page-40-0"></span>**B.3.2 RÉDUCTIONS DE VITESSE**

#### <span id="page-40-1"></span>**B.3.2.1 RÉDUCTION DE VITESSE DES STABILISATEURS**

Cette fonction est disponible uniquement pour les grues équipées de stabilisateurs pantographiques ou rotatifs.

Cette section permet d'ajuster la vitesse de chaque mouvement des stabilisateurs pour différentes valeurs de régime moteur.

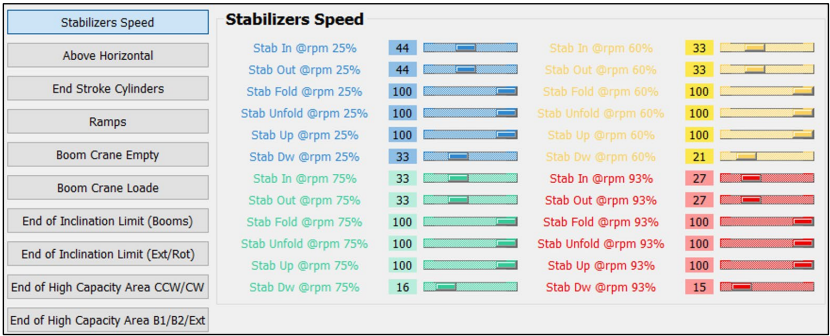

Remarque : 25 %, 60 % et 75 % sont disponibles uniquement pour le moteur CAN-Bus. Remarque : par défaut, la vitesse est toujours 100% à 0% du régime moteur.

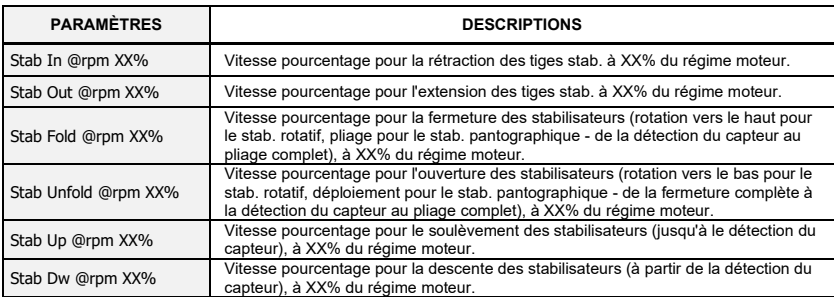

Remarque : XX% est le pourcentage générique du régime moteur : 25%, 60%, 75% ou 93%.

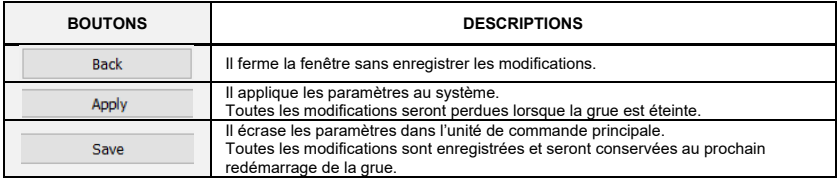

### <span id="page-41-0"></span>**B.3.2.2 RÉDUCTION DE VITESSE DES BRAS AU-DESSUS DE L'HORIZONTALE**

Cette section permet de régler la vitesse de la descente des bras au-dessus de l'horizontale (en se référant à l'angle d'inclinaison du 2ème bras), lorsque le bras est orienté vers les côtés de la remorque. Les paramètres de réduction sont définis pour la grue déchargée (P1 < Press Crane Loaded) et la grue chargée (P1 > Press Crane Loaded). Des régulations de vitesse sont disponibles pour 0% et 93% du régime moteur : pour les grues équipées d'un moteur CAN-Bus, les valeurs intermédiaires pour régimes de 25%, 60% et 75% sont obtenues par interpolation linéaire.

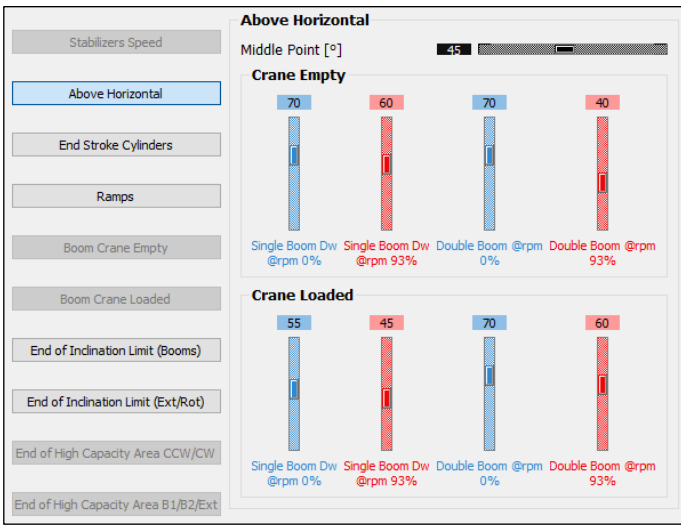

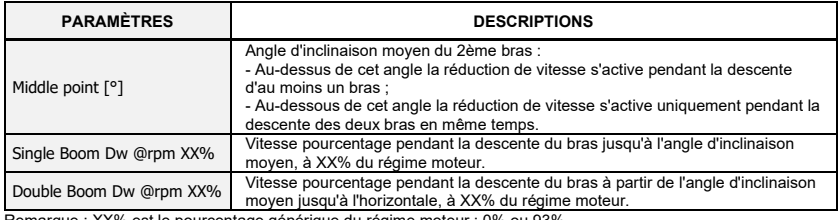

Remarque : XX% est le pourcentage générique du régime moteur : 0% ou 93%.

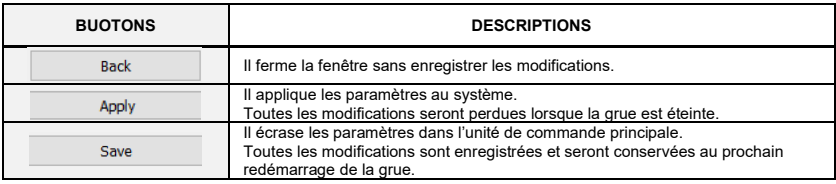

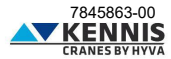

### <span id="page-42-0"></span>**B.3.2.3 RÉDUCTION DE VITESSE EN FIN DE COURSE**

Cette section permet d'ajuster la vitesse des vérins à l'approche de la fin de course.

Des régulations de vitesse sont disponibles pour 0% et 93% du régime moteur : pour les grues équipées d'un moteur CAN-Bus, les valeurs intermédiaires pour régimes de 25%, 60% et 75% sont obtenues par interpolation linéaire.

La vitesse des bras est constante dans le champ d'approche (angle delta) : pour cette raison, seul un paramètre de réglage est nécessaire (voir exemple ci-dessous) :

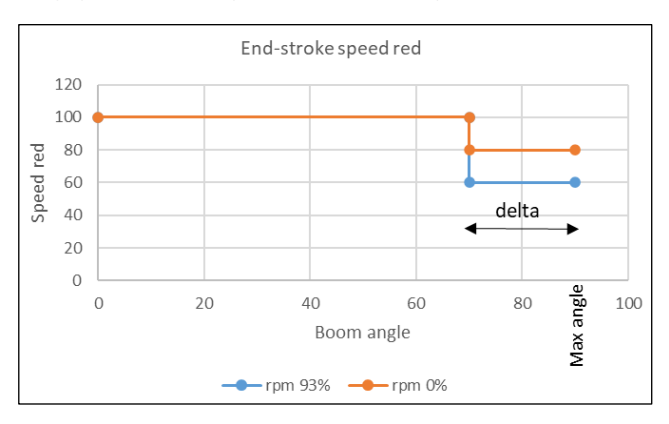

Au lieu de cela, la vitesse de la rotation varie proportionnellement dans le champ d'approche (angle delta) pour éviter des changements brusques de vitesse : dans ce cas, deux paramètres de réglage sont nécessaires (voir exemple ci-dessous) :

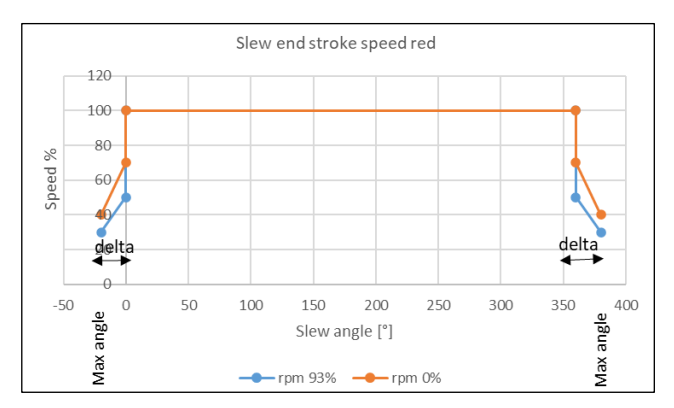

Remarque : les réductions de vitesse de rotation ne sont disponibles que pour les grues à crémaillère et pignon.

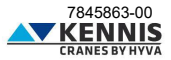

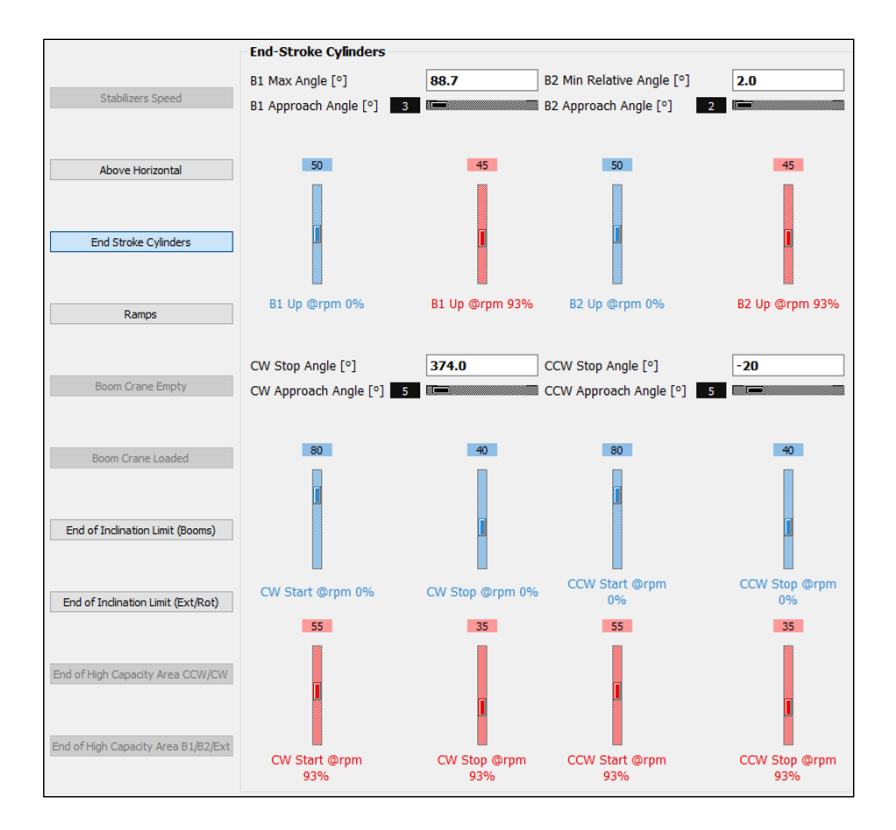

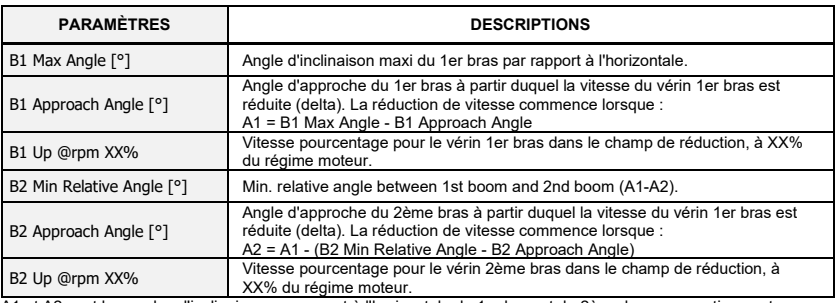

A1 et A2 sont les angles d'inclinaison par rapport à l'horizontale du 1er bras et du 2ème bras, respectivement. Remarque : XX% est le pourcentage générique du régime moteur : 0% ou 93%. *Le tableau continue à la page suivante.*

### *Suite de la page précédente.*

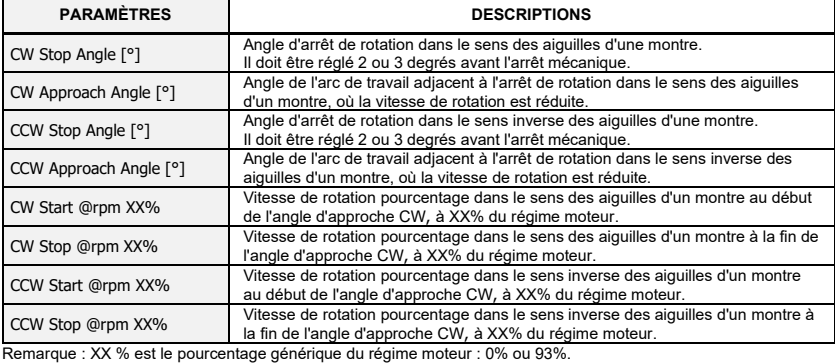

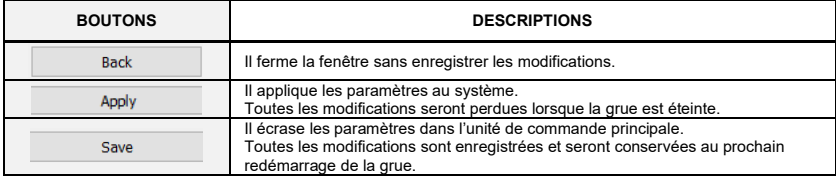

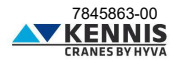

### <span id="page-45-0"></span>**B.3.2.4 RAMPES DE VITESSE**

Cette section permet d'ajuster les rampes de vitesse utilisées pour réduire les accélérations au démarrage de tous les mouvements de la grue.

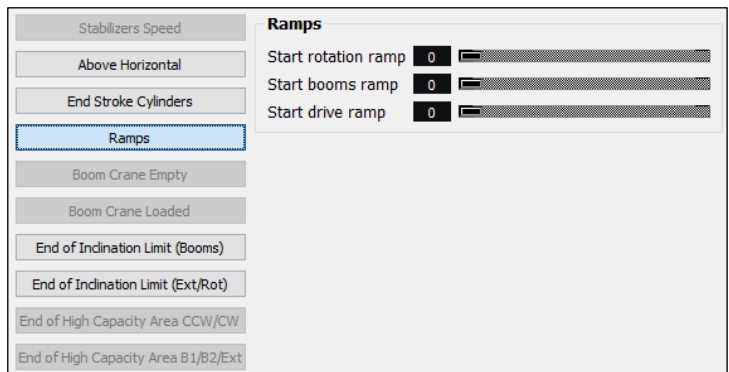

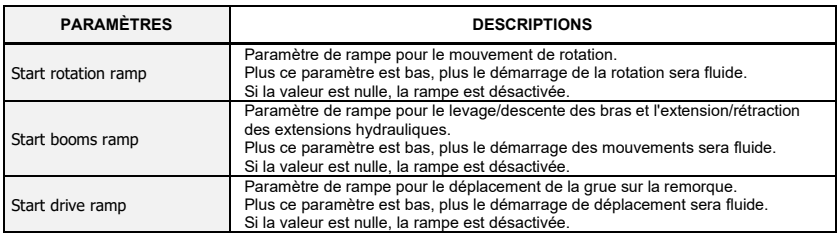

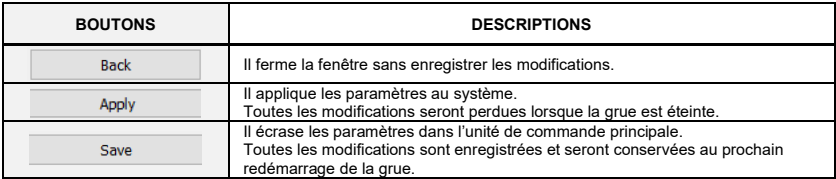

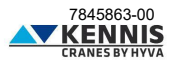

### <span id="page-46-0"></span>**B.3.2.5 RÉDUCTION DE VITESSE SELON L'EXTENSION DU BRAS**

Ces fonctions sont disponibles uniquement pour les grues équipées du capteur de longueur (enrouleur de câble). Ces sections permettent d'ajuster la vitesse des mouvements en fonction de l'extension pourcentage actuelle du bras pour la grue déchargée et chargée.

Des régulations de vitesse sont disponibles pour 0% et 93% du régime moteur : pour les grues équipées d'un moteur CAN-Bus, les valeurs intermédiaires pour régimes de 25%, 60% et 75% sont obtenues par interpolation linéaire. Les vitesses varient proportionnellement dans le champ d'approche, c'est-à-dire entre le "Start Point" et le "End Point" (voir exemple ci-dessous).

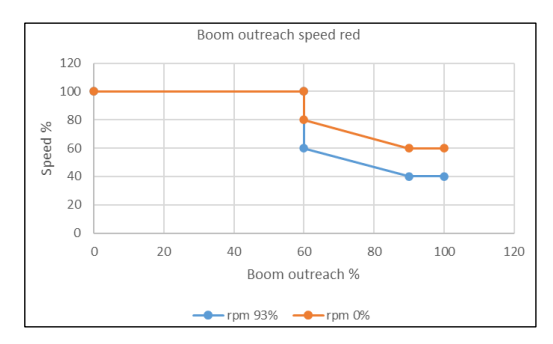

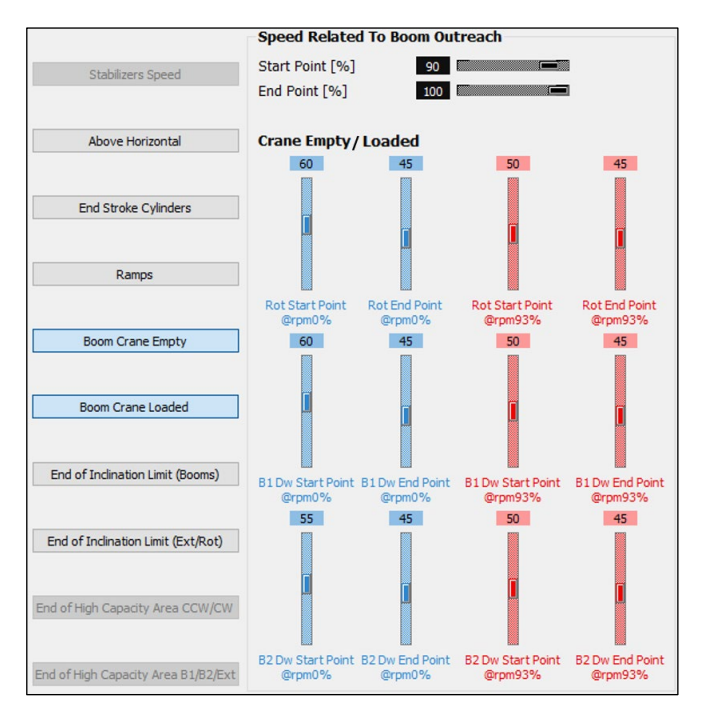

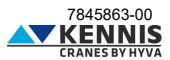

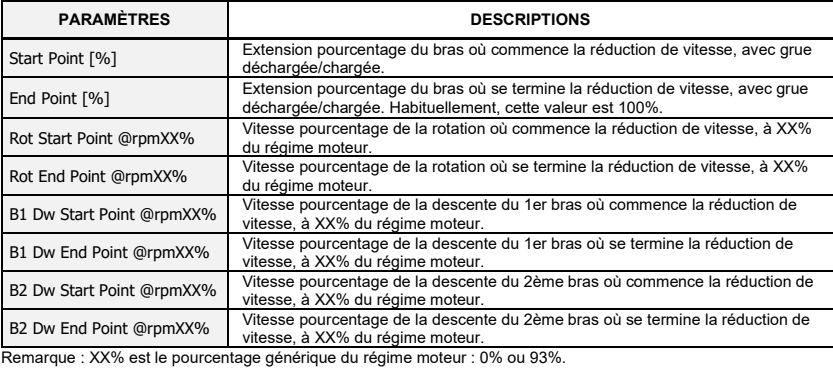

Les paramètres doivent être définis pour la grue déchargée et chargée dans les sections dédiées : - "Boom Crane Empty"

- "Boom Crane Loaded"

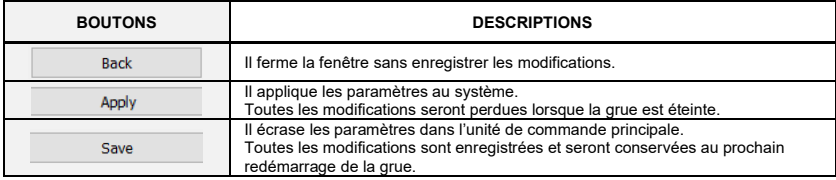

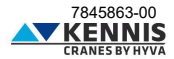

### <span id="page-48-0"></span>**B.3.2.6 RÉDUCTION DE VITESSE DES BRAS SELON L'INCLINAISON GRUE**

Cette section permet d'ajuster la vitesse de la descente des bras à l'approche de l'angle d'inclinaison limite.

Des régulations de vitesse sont disponibles pour 0% et 93% du régime moteur : pour les grues équipées d'un moteur CAN-Bus, les valeurs intermédiaires pour régimes de 25%, 60% et 75% sont obtenues par interpolation linéaire. Les vitesses varient proportionnellement dans le champ d'approche (voir exemple ci-dessous).

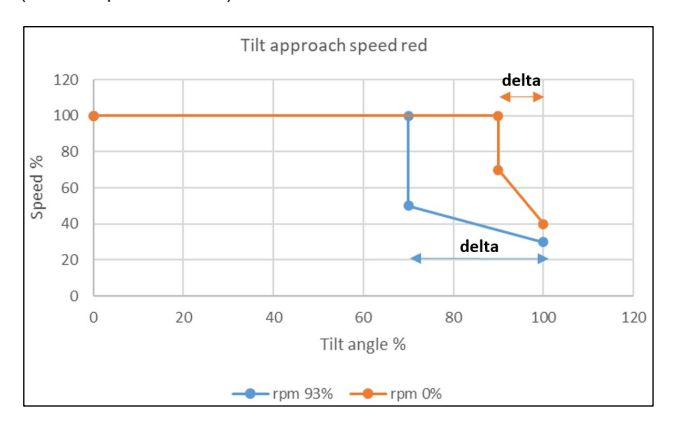

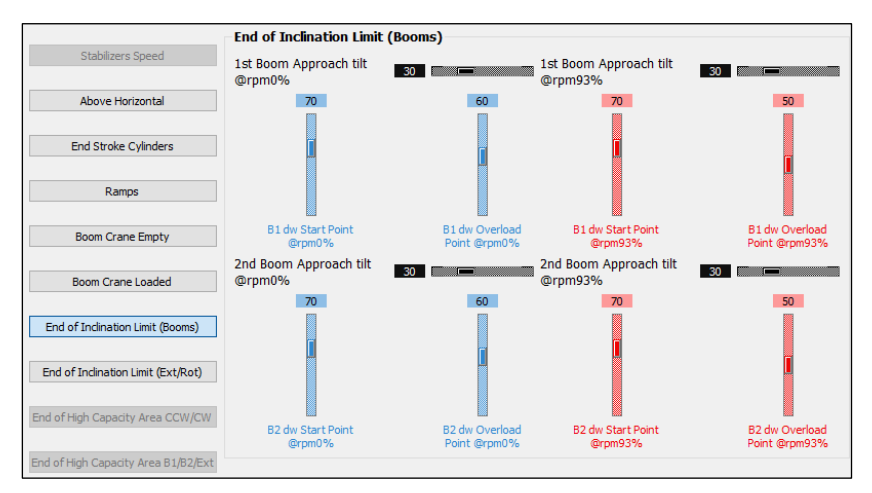

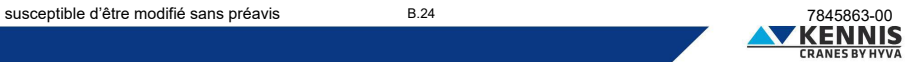

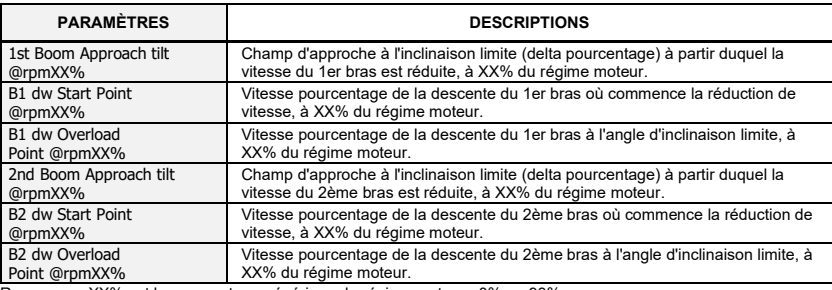

Remarque : XX% est le pourcentage générique du régime moteur : 0% ou 93%.

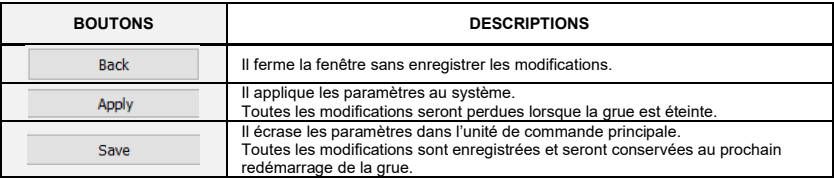

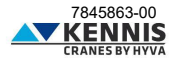

### <span id="page-50-0"></span>**B.3.2.7 RÉDUCTION DE VITESSE EXT/ROT SELON L'INCLINAISON GRUE**

Cette section permet d'ajuster la vitesse de l'extension du bras et de la rotation à l'approche de l'angle d'inclinaison limite.

Des régulations de vitesse sont disponibles pour 0% et 93% du régime moteur : pour les grues équipées d'un moteur CAN-Bus, les valeurs intermédiaires pour régimes de 25%, 60% et 75% sont obtenues par interpolation linéaire. Les vitesses varient proportionnellement dans le champ d'approche (voir exemple ci-dessous).

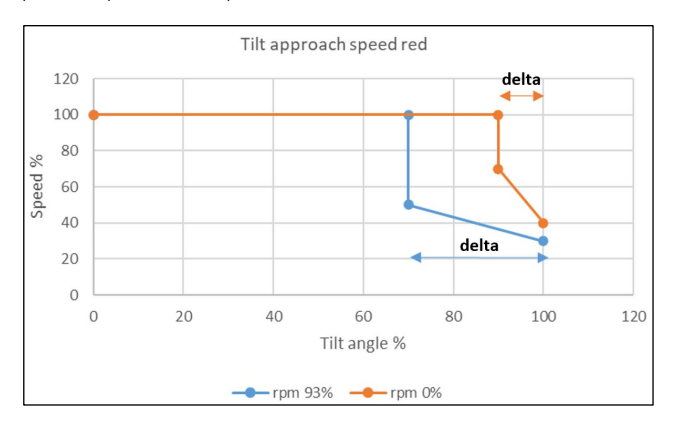

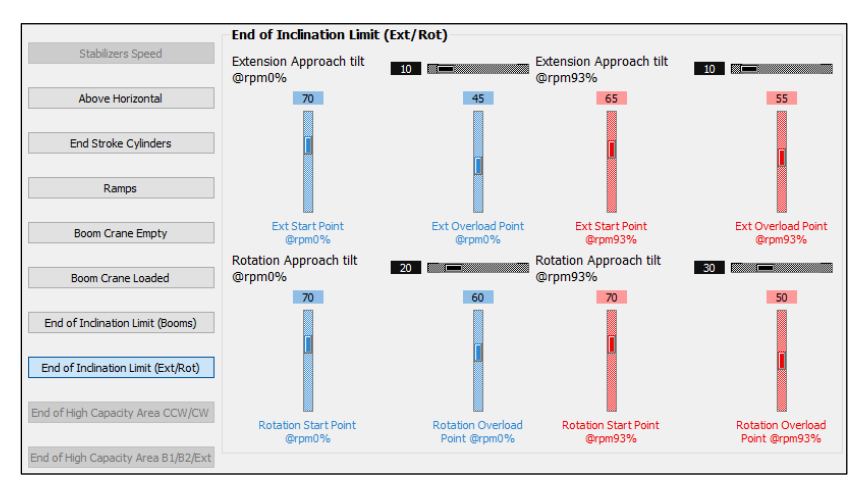

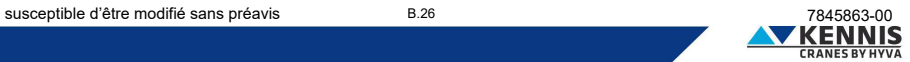

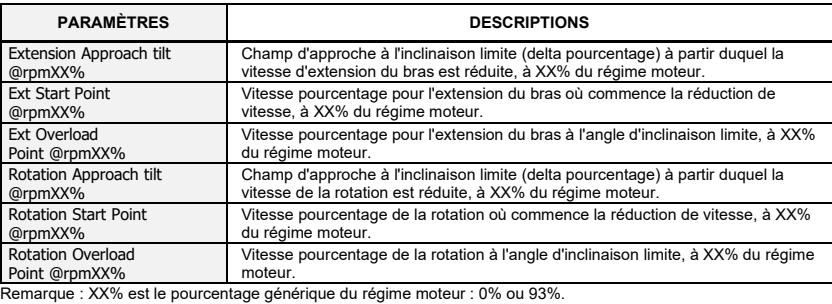

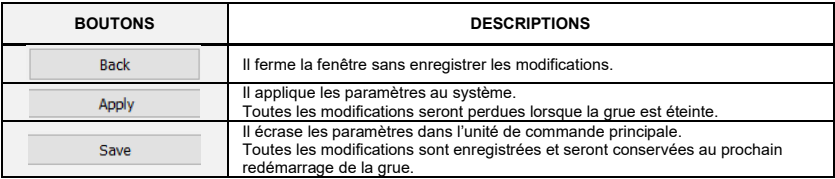

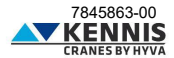

### <span id="page-52-0"></span>**B.3.2.8 RÉDUCTION DE VITESSE DE ROTATION EN DEHORS DE LA ZONE HC**

Cette fonction est disponible uniquement pour les grues équipées de KSS06.

Cette section permet d'ajuster les paramètres de réduction de vitesse à l'approche de la fin de la zone d'Haute Capacité (zone HC) où la vitesse de rotation commence à diminuer.

Des régulations de vitesse sont disponibles pour 0% et 93% du régime moteur : pour les grues équipées d'un moteur CAN-Bus, les valeurs intermédiaires pour régimes de 25%, 60% et 75% sont obtenues par interpolation linéaire. Les vitesses varient proportionnellement dans le champ d'approche (voir exemple ci-dessous).

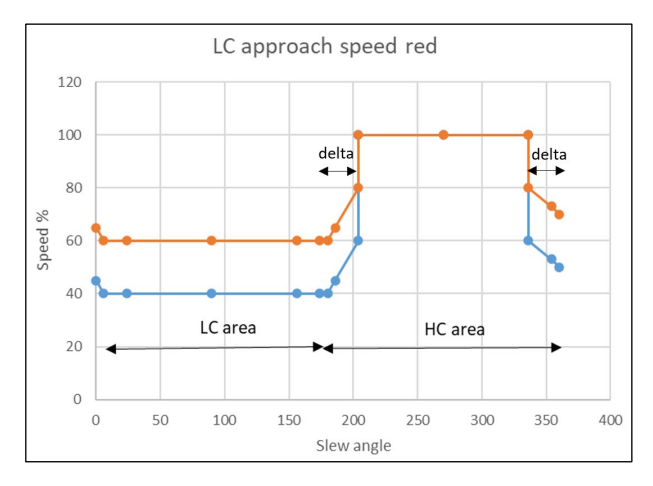

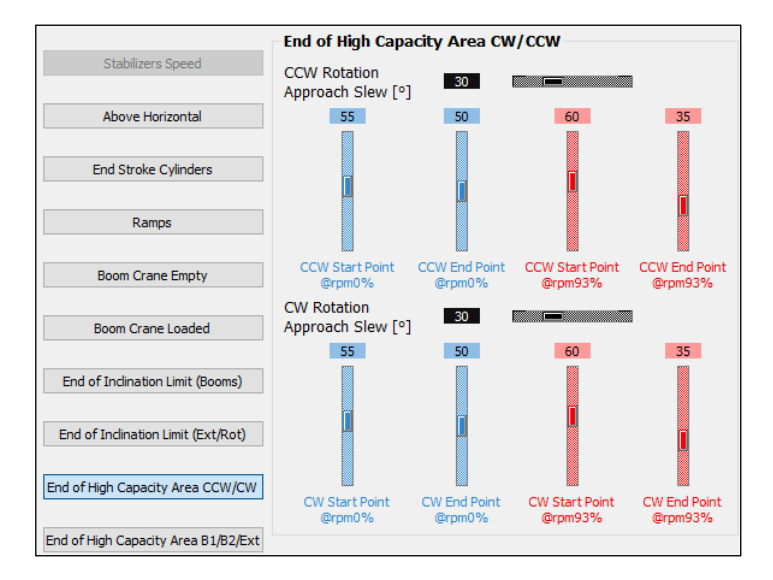

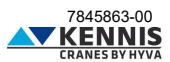

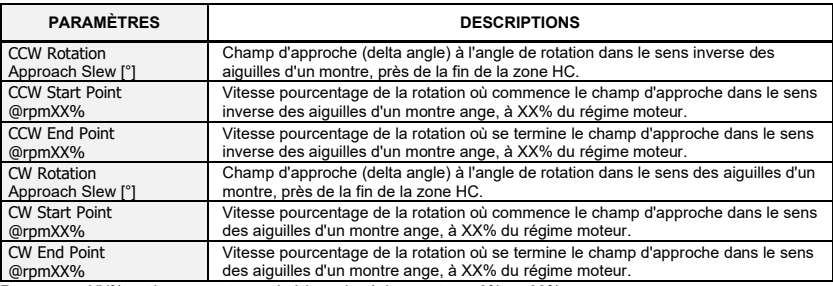

Remarque : XX% est le pourcentage générique du régime moteur : 0% ou 93%.

CCW End Point et CW End Point doivent être égaux : cette valeur définit la vitesse% en dehors de la zone HC. Il est de bonne pratique que les paramètres CCW et ceux correspondants CW aient les mêmes valeurs.

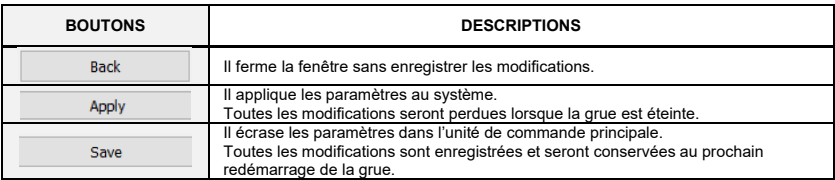

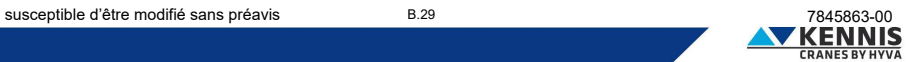

### <span id="page-54-0"></span>**B.3.2.9 RÉDUCTION DE VITESSE DE B1/B2/EXT EN DEHORS DE LA ZONE HC**

Cette fonction est disponible uniquement pour les grues équipées de KSS06.

Cette section permet d'ajuster les paramètres de réduction de vitesse à l'approche de la fin de la zone d'Haute Capacité (zone HC) où la vitesse des bras et des extensions commence à diminuer. Des régulations de vitesse sont disponibles pour 0% et 93% du régime moteur : pour les grues équipées d'un moteur CAN-Bus, les valeurs intermédiaires pour régimes de 25%, 60% et 75% sont obtenues par interpolation linéaire.

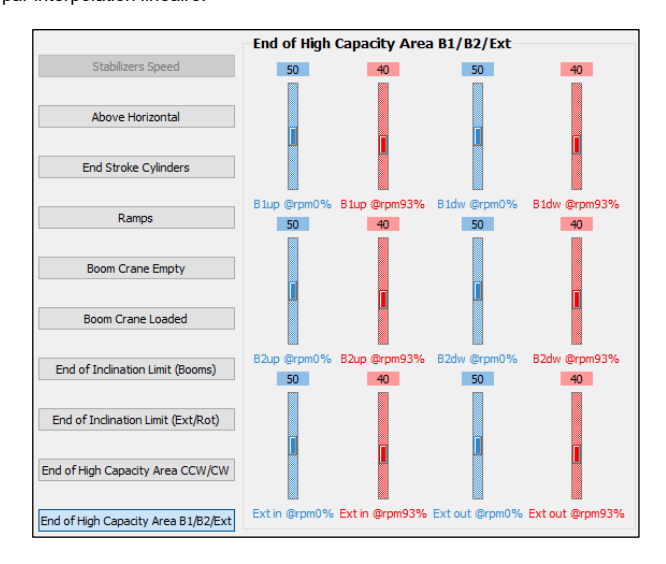

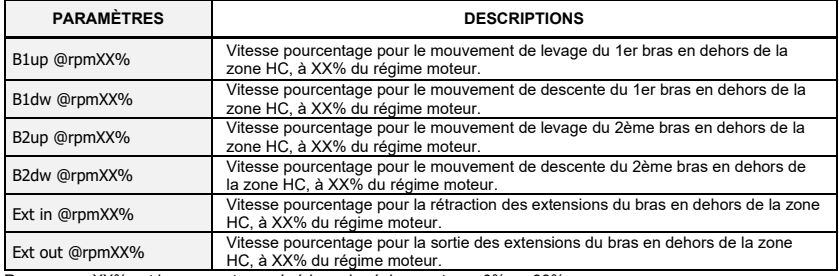

Remarque : XX% est le pourcentage générique du régime moteur : 0% ou 93%.

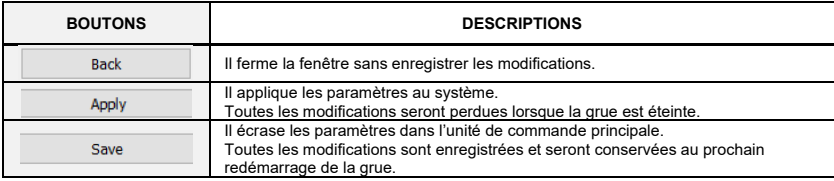

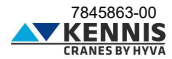

## <span id="page-55-0"></span>**B.4 DISPOSITIFS**

### <span id="page-55-1"></span>**B.4.1 CHARGEMENT DES PARAMÈTRES ET DU FIRMWARE**

Cette section permet de télécharger le firmware mis à jour sur tous les dispositifs et de sauvegarder/charger les fichiers de paramètres, ainsi que de télécharger les données du journal des événements.

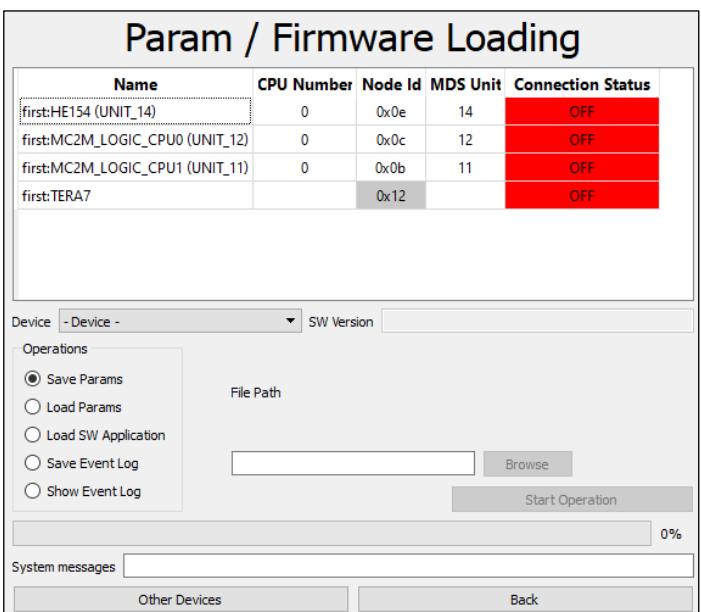

La liste affiche les dispositifs connectés sur la ligne CAN-Bus.

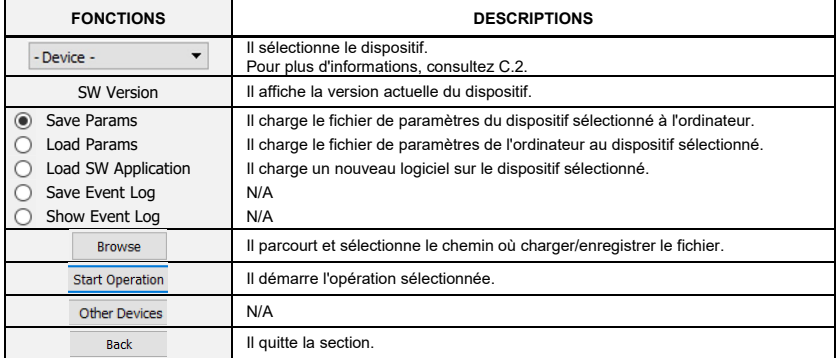

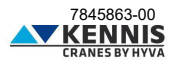

# Manuel de l'Installateur CUST : Dépannage

## <span id="page-56-0"></span>**B.5 TROUBLESHOOTING**

Cette section montre les signaux électriques des capteurs.

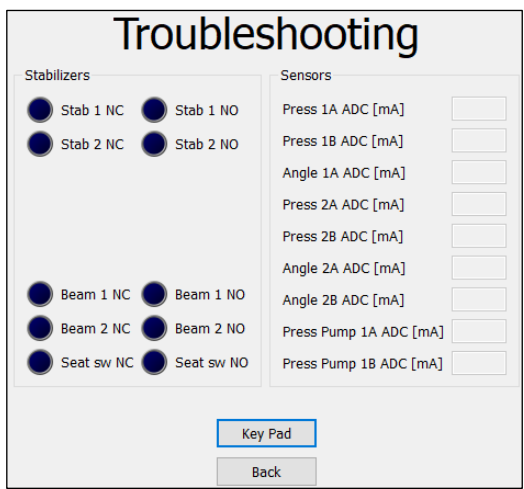

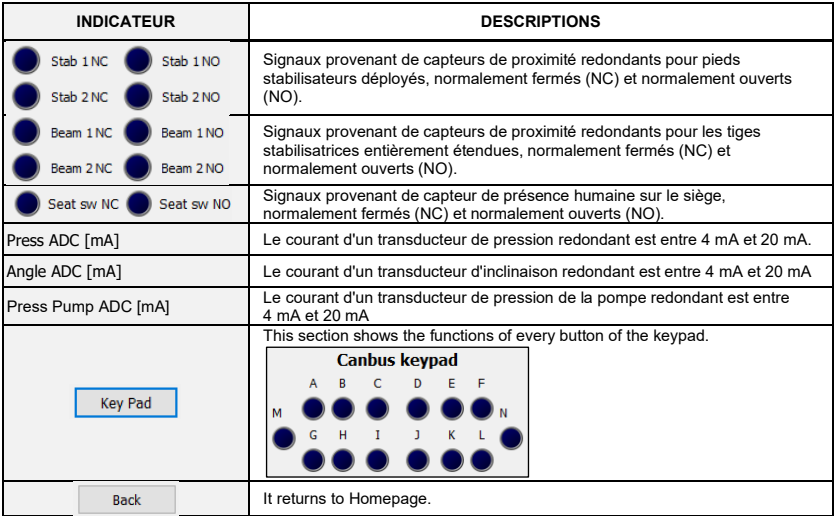

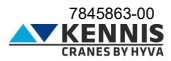

# Manuel de l'Installateur CUST : Annexes

## <span id="page-57-0"></span>**C ANNEXES**

## <span id="page-57-1"></span>**C.1 INSTALLATION DE PARTIES DU CUST**

Au lieu d'installer toutes les parties du CUST en une seule fois via le fichier d'installation « **CUST\_HCE\_INSTALLER.bat** », vous pouvez installer les différents composants séparément. Cette annexe explique l'ancienne procédure d'installation qui peut suggérer des moyens de modifier ou de réinstaller les composants déjà installés.

### <span id="page-57-2"></span>**C.1.1 INSTALLATION ET ACTIVATION DU CUST**

Suivez les étapes ci-dessous pour installer et activer le CUST.

1. Lancez le fichier d'installation du CUST.

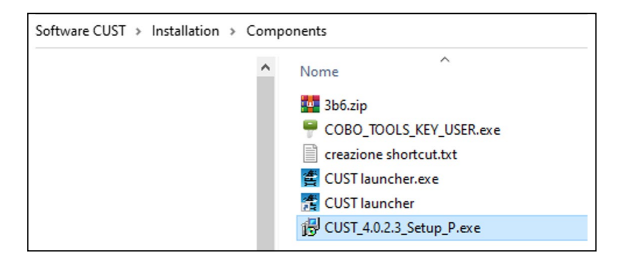

Un compte avec des droits d'administrateur est requis : demandez à votre support informatique local.

2. Cliquez sur **Suivant >** (Avanti >) à chaque étape.

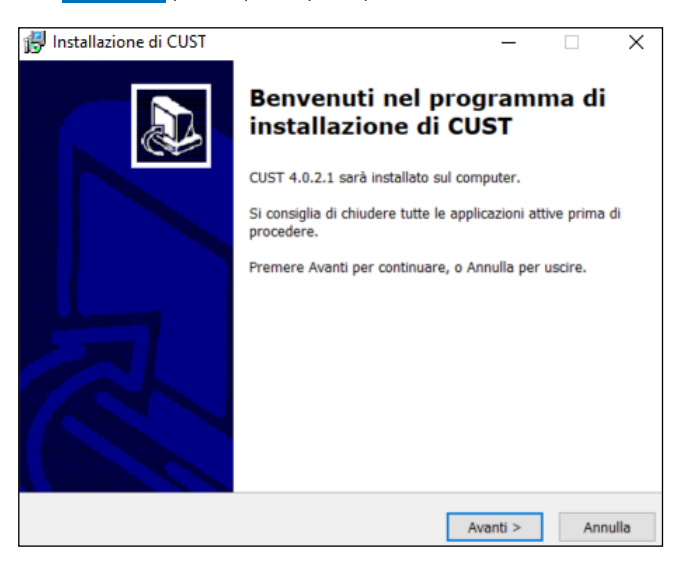

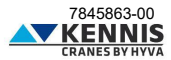

## Manuel de l'Installateur CUST : Annexes

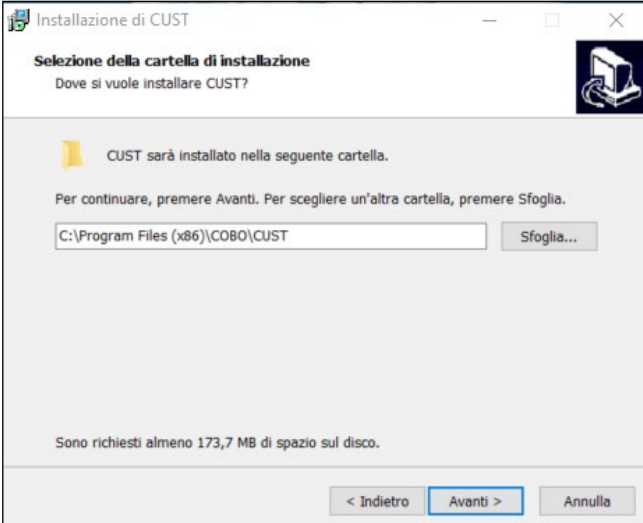

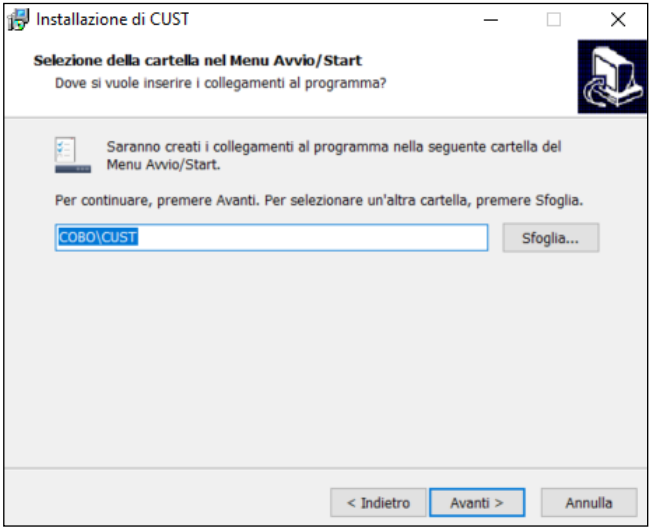

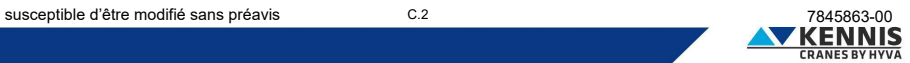

# Manuel de l'Installateur CUST : Annexes

3. Cliquez sur **Installer** (Installa).

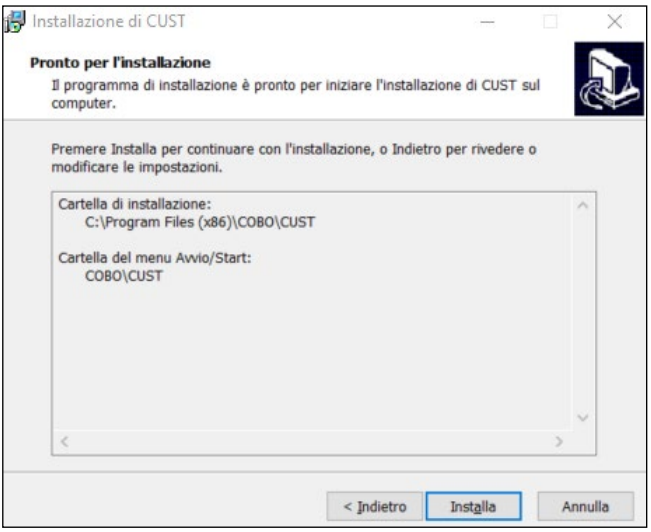

4. Cliquez sur **Terminer** (Fine). L'installation est terminée.

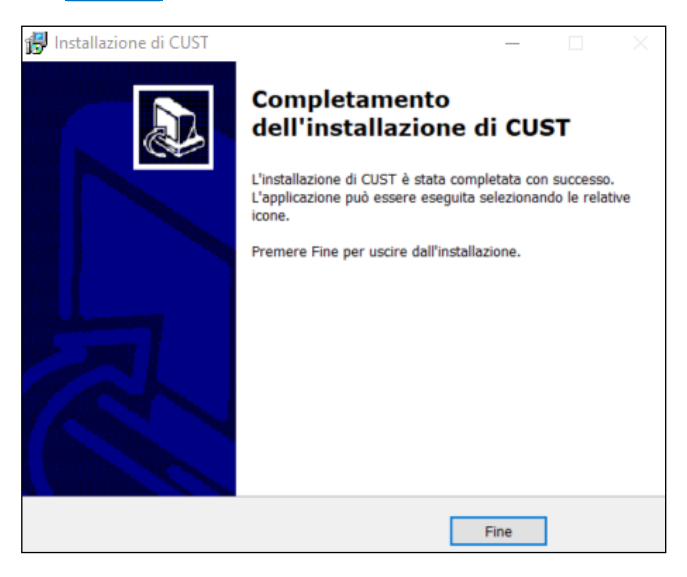

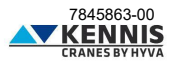

# Manuel de l'Installateur CUST : Annexes

5. Lancez le logiciel « **COBO\_TOOLS\_KEY\_USER.exe** ».

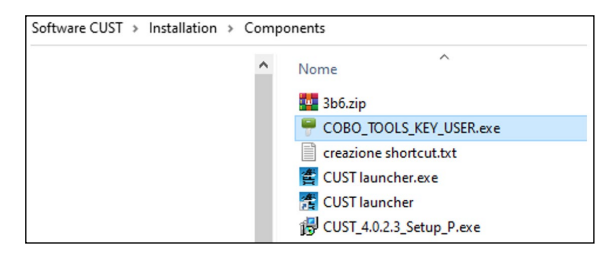

6. Cliquez sur le bouton à trois points **...** dans le coin supérieur droit.

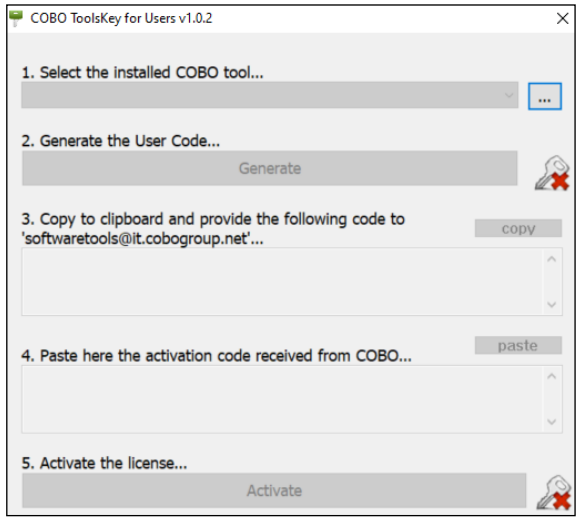

7. Continuez la procédure en reprenant du point [15](#page-13-0) du paragraphe [A.3.](#page-5-0) 

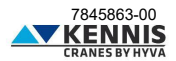

## Manuel de l'Installateur CUST : Annexes

### <span id="page-61-0"></span>**C.1.2 MISE À JOUR DES PILOTES**

Le logiciel CUST fonctionne correctement avec des versions spécifiques des pilotes de Peak USB (PCAN).

1. Ouvrez le dossier du CUST sur le disque « **C:\** », et le sous-dossier « **\Drivers** ».

2. Installez les trois fichiers de pilote : veuillez continuer même si les pilotes sont déjà installés : si le message apparaît indiquant que des pilotes plus récents sont déjà installés, vous pouvez ignorer.

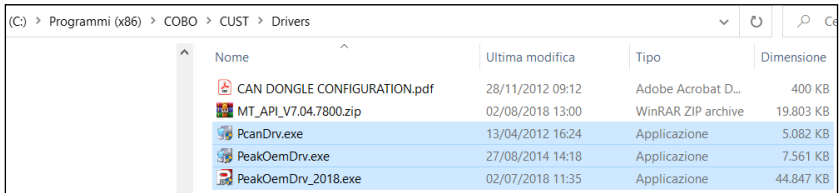

- 3. Vérifiez que la clé USB Peak est correctement activée.
- 4. Continuez la procédure en reprenant de [A.4.](#page-17-0)

## <span id="page-61-1"></span>**C.1.3 INSTALLATION DE L'APPLICATION DE DÉMARRAGE DU CUST**

Effectuez la procédure suivante :

1. Copiez le fichier « **CUST launcher.exe** » situé dans le suivant dossier d'installation du CUST: « **C:\New Electronics EN12999-2020 + CUST\Software CUST\Installation\Components** ».

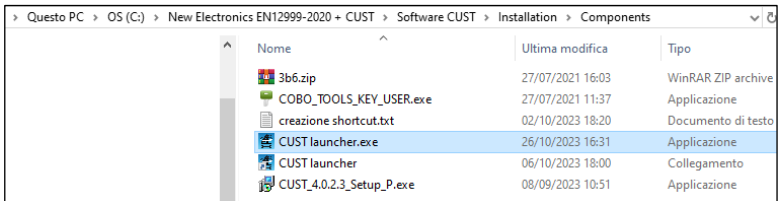

2. Collez le fichier dans le dossier local « **C:\Programs\COBO\CUST** ».

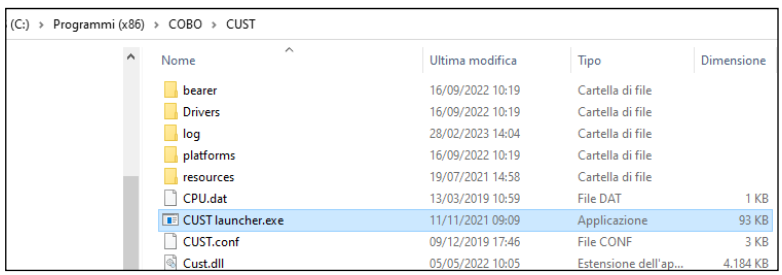

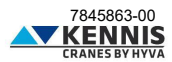

## Manuel de l'Installateur CUST : Annexes

3. Créez un raccourci sur le bureau.

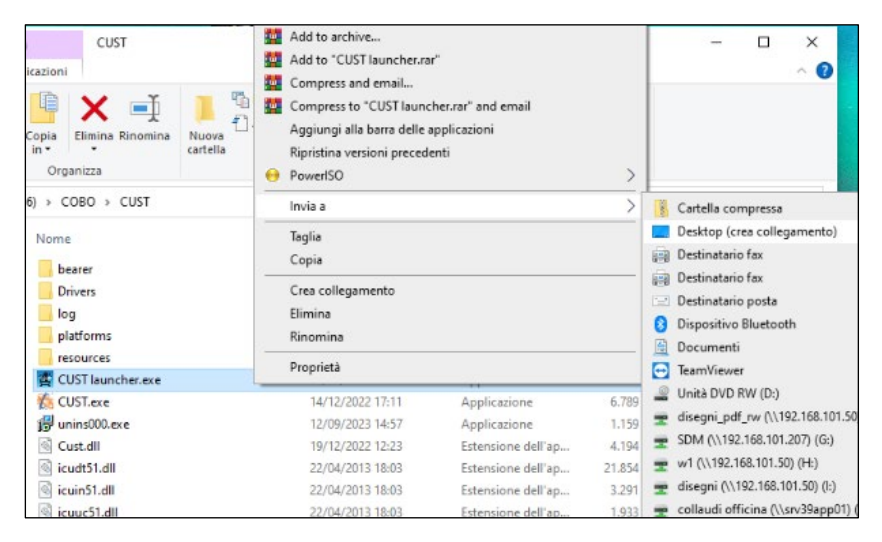

4. Double-cliquez sur l'icône « **CUST launcher.exe** » sur le bureau.

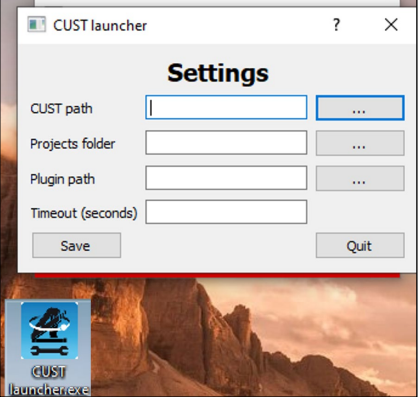

- 5. Ce n'est que la première fois que vous devez connecter tous les fichiers.
- 6. Veuillez continuer en reprenant du paragraphe [A.5.](#page-18-0)

## Manuel de l'Installateur CUST : Annexes

## <span id="page-63-0"></span>**C.2 LISTE DES DISPOSITIFS**

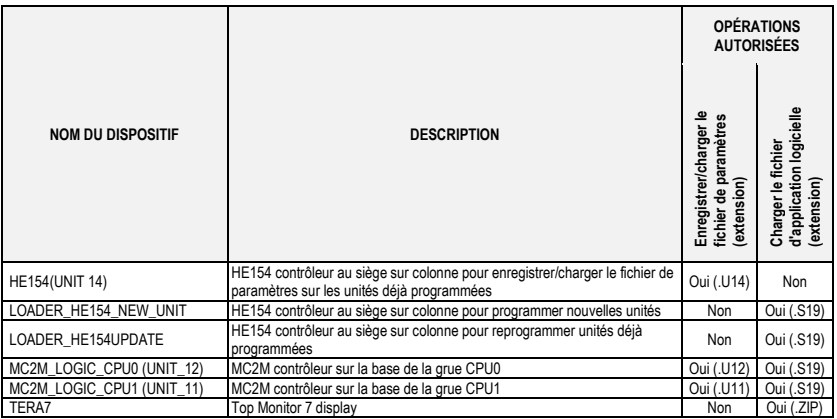

- Device first:HE154 (UNIT 14) first:LOADER HE154UPDATE first:LOADER HE154 NEW UNIT first:MC2M\_LOGIC\_CPU0 (UNIT\_12) first:MC2M\_LOGIC\_CPU1 (UNIT\_11) first:TERA7

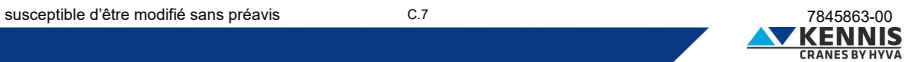

## <span id="page-64-0"></span>**D CALIBRAGE DE LA STABILITÉ**

Le calibrage de la stabilité doit être effectué après l'installation de la grue sur la remorque : le calibrage permet de régler automatiquement les angles d'inclinaison limites conformément aux règles de sécurité.

Veuillez-vous référer au manuel de la grue pour plus de détails.

Après avoir sélectionné automatiquement le plugin CUST, vous pouvez accéder au calibrage de la stabilité en suivant les étapes suivantes :

1. Cliquez sur **Calibration** sur la Page d'Accueil.

2. Cliquez sur Stability Calibration . Un message avertit l'opérateur que lors du calibrage, la capacité limite sera augmentée car le limiteur de moment sera désactivé.

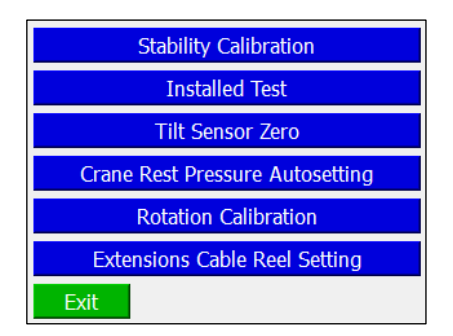

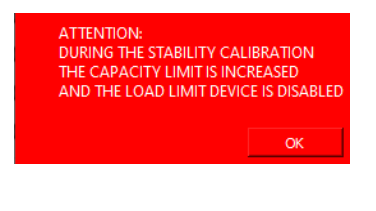

3. Cliquez sur OK pour procéder.

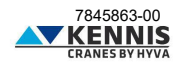

### <span id="page-65-0"></span>**D.1.1 PARAMÈTRES DE CALIBRAGE**

Lors du calibrage de la stabilité, la vitesse de la grue est limitée, les angles d'inclinaison du 1er et 2ème bras sont également limités et les performances de la grue sont augmentées d'un facteur de sécurité (entre 1,25 et 1,40). La page ci-dessous permet de modifier les paramètres de sécurité.

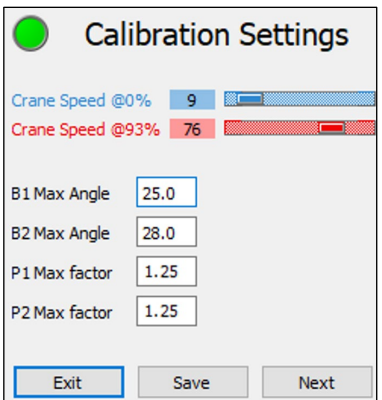

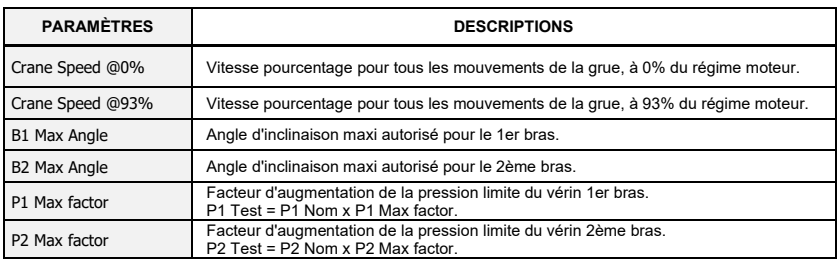

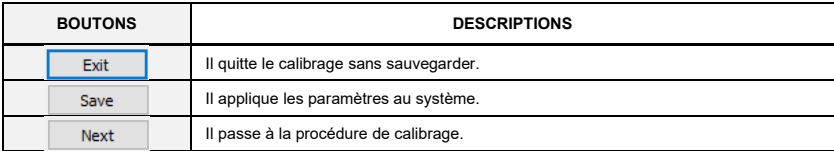

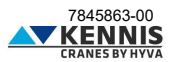

### <span id="page-66-0"></span>**D.1.2 MODE D'ESSAI DE STABILITÉ**

Le CUST affiche la fenêtre suivante.

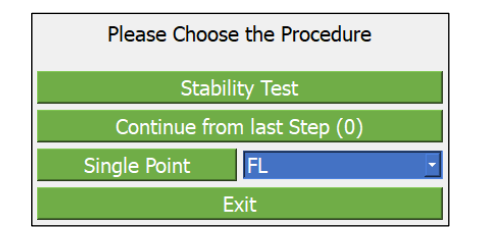

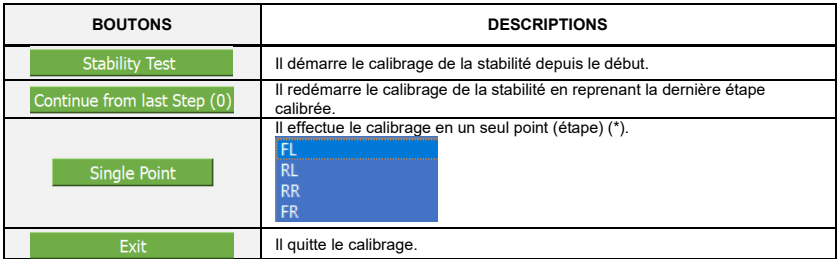

### <span id="page-66-1"></span>**D.1.3 ESSAI DE STABILITÉ**

Le calibrage complet de la stabilité doit être effectué par 4 étapes :

- <mark>FL</mark> : Avant-Gauche
- <mark>RL</mark> : Arrière-Gauche
- RR : Arrière-Droit
- FR : Avant-Droit

Le système affiche à chaque étape une page de calibrage qui montre les paramètres concernés (voir page suivante). À chaque étape, vous devez suivre la procédure ci-dessous pour obtenir et régler les angles d'inclinaison maxi autorisés (voir les manuels de la grue pour la procédure détaillée).

1. Connectez la charge de test et soulevez-la avec les extensions complètement rétractées ;

2. Faites pivoter le bras vers l'angle de rotation cible (Target Rot).

3. Étendez le bras jusqu'à l'instabilité : si la grue est complètement stable, étendez-le jusqu'à la portée maximale.

4. Définissez la pression limite (Target P1 = P1/1.2) pour le test en cliquant sur Set Max Limit  $\overline{\phantom{a}}$ .

5. Rétractez les extensions du bras jusqu'à ce que P1 = Target P1.

6. Enregistrez le(s) angle(s) d'inclinaison maxi autorisé(s) en cliquant sur Set Tilt Limit .

7. Passez à l'étape suivante en cliquant sur Next step

8. Continuez la procédure jusqu'à la dernière étape.

Une fois le calibrage terminée, le système définit les inclinaisons limites ultimes comme suit :

- l'angle d'inclinaison limite sur le côté gauche de la remorque est la valeur minimale entre les résultats en FL et FR.

- l'angle d'inclinaison limite sur le côté droit de la remorque est la valeur minimale entre les résultats en RL et RR.

**KENNIS** 

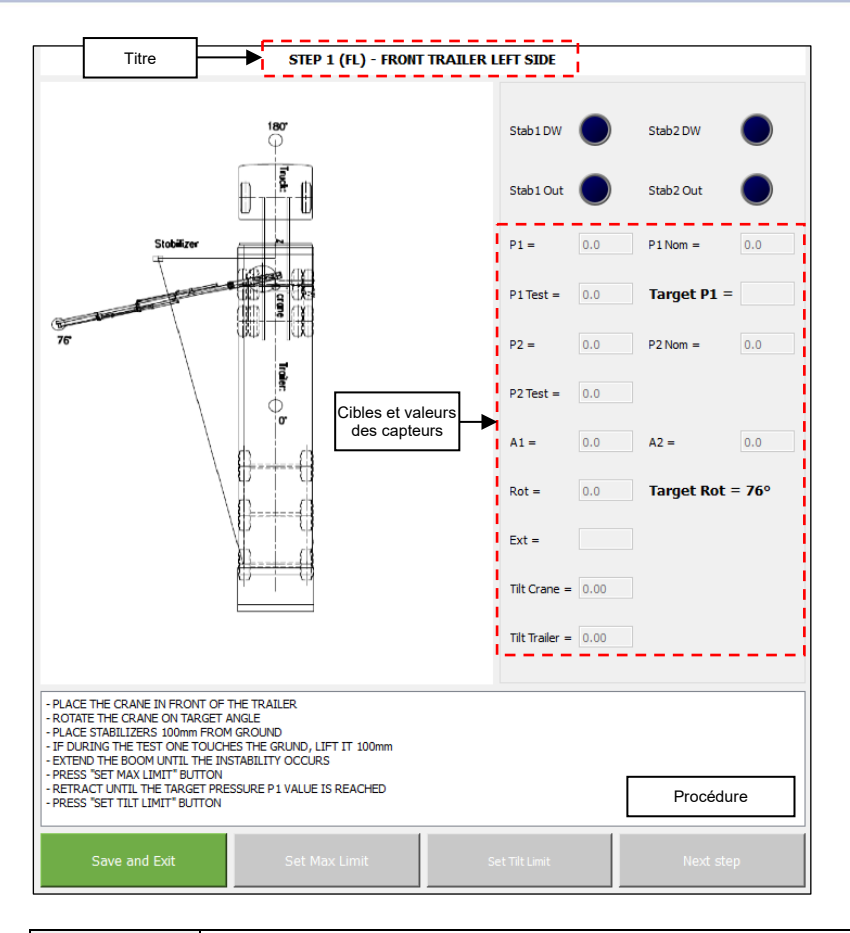

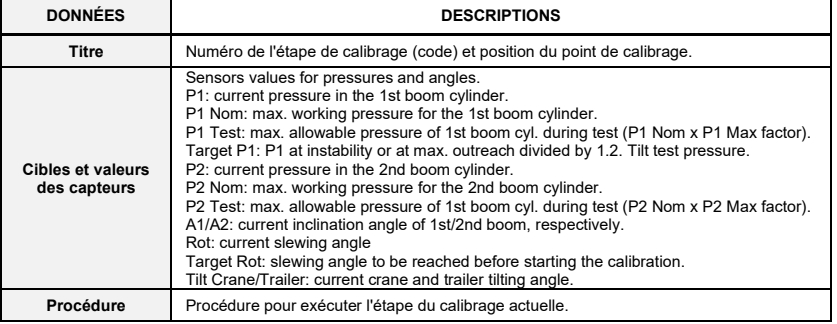

*Les descriptions des boutons se trouvent à la page suivante.*

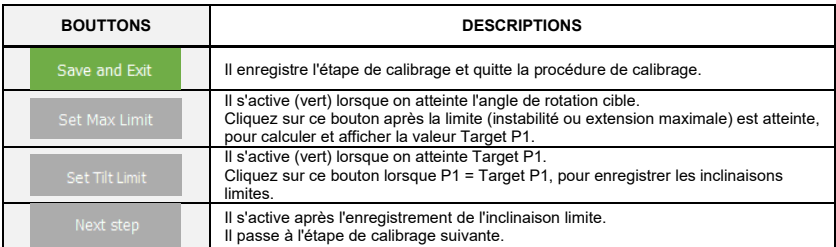

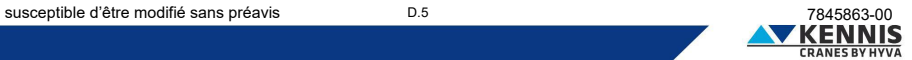